**Operation manual for** 

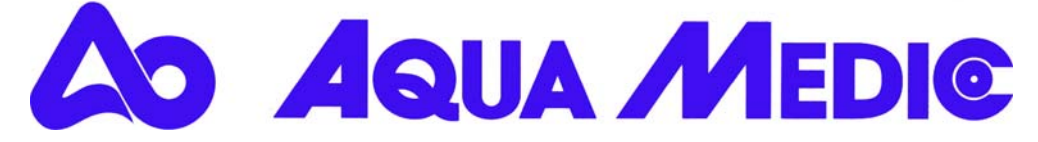

## **Aquarium Computer AT Control**

AT Control is a measuring and control system with nearly unlimited possibilities for the electronic control of aquariums and terrariums. The basic version comprises a temperature controller, multiple timer functions and a PC connection for programming and data display. Optional accessories are a pH control, Redox (ORP) control, density control (for marine aquariums), conductivity control (for pure and freshwater) and a level control. The parameter can be connected and the set points can be adjusted as fix points or as a curve in the day-night-cycle. The complete programming can be made from the Controller or directly from the keyboard of the PC.

## **1. Description of the system**

The aquarium computer AT Control is a modular system. Starting from a basic unit, it can be enlarged almost indefinitely.

The minimum for starting is the AT control set and one Power Box. Interface Boxes (for measuring of pH, Redox (ORP), conductivity, density and level) can be added. If more mains sockets are needed, more Power Boxes can be added as well. All system components are connected by USB connectors. A USB Hub can be used to multiply these connections, if more, than the supplied 8 are needed.

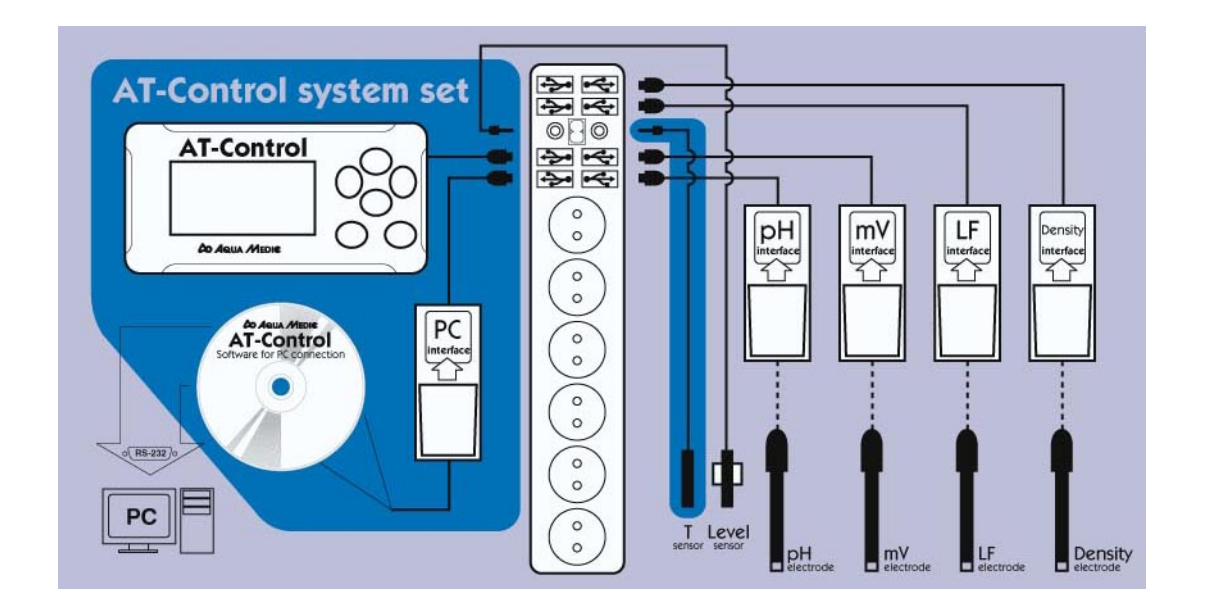

Foto 1: AT Controller components and Connections

- 1. Controller
- 2. Power Box
- 3. USB Connections 7. mV Interface (with connected probe)
	-
- 4. PC Interface 5. CD ( Software for PC)
- 8. Conductivity Interface (with connected probe) 9. Density Interface(with connected probe)

6. pH Interface (with connected probe)

- 10. Temperature and level probes
	- 11. PC

## **1. Delivery**

### The **AT Control Set** comprises:

- The controller with battery and lid
- Holder for the controller
- USB cable to connect the controller with a Power Box
- PC Interface ( with serial connector) to connect the AT Control directly to a PC
- USB adapter to connect the PC Interface with a USB socket of a PC
- CD with AT Control software
- CD with Software for the USD adapter
- Temperature sensor with holder
- Short manual
- Operation manual

The **Power Box** comprises the power box and 2 holders.

The **Interface Boxes** for pH, Redox (ORO), Conductivity, Density and

temperature/level are accessories. To operate them the corresponding probes are needed as well.

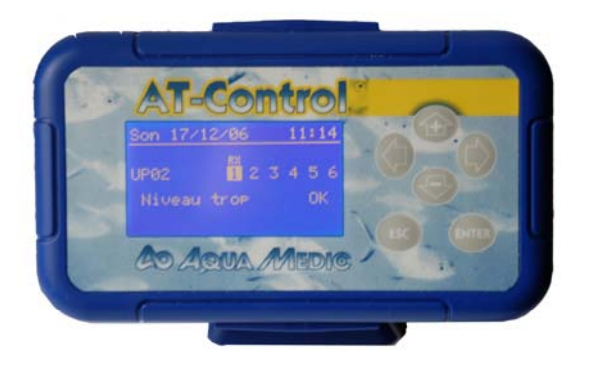

Foto 2: Front of the AT Controller Foto 3: Back of the AT Controller

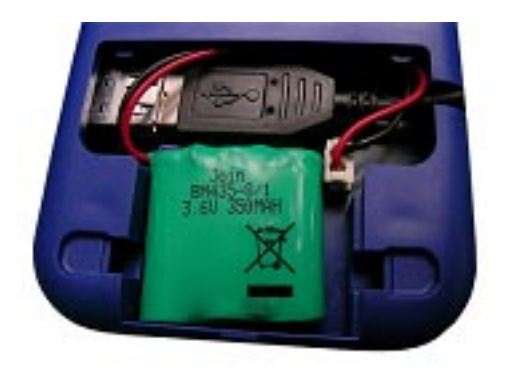

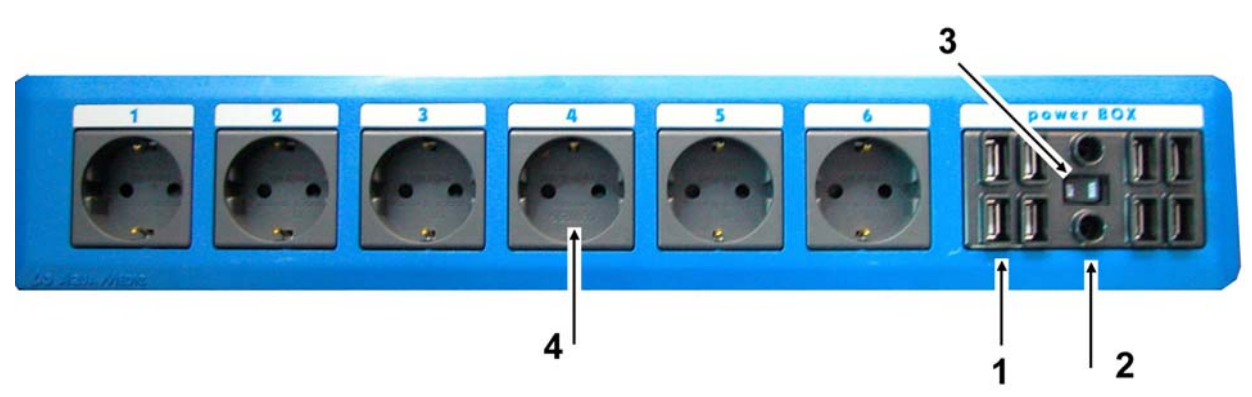

Foto 4: Power Box: 1 USB Ports 2. Audi Jack ports for Temperature and Level probes<br>3. Automatic/Manual Switch 4. Power Sockets 3. Automatic/Manual Switch

# **2. Connection.**

At first the batteries are placed into the controller (1) and the USB cable is connected, before the lid is closed. Then all components are secured safely near the aquarium. The Power Box (2) and the Controller (1) can be clipped into the holders, the Interface Boxes (5-8) can be fixed to smooth surfaces with Velcro.

All components are now connected with the Power Box using the USB cables. The temperature sensor (10) and if included the level sensor are directly connected with the Power Box, using the audio jacks between the USB plugs. If more than 2

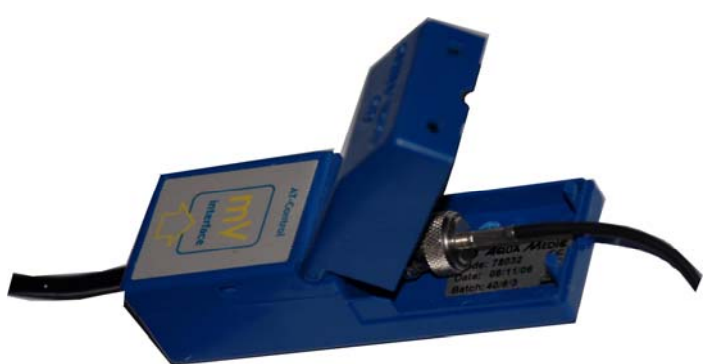

temperature or level probes are used, an additional T/Lv- Interface Box is needed.

All other probes are connected to their corresponding Interface Boxes. To reach the sockets, the Interface Box can be opened and the sensor can be connected to the plug. If closed again, the sensitive connections are protected.

Foto 5: Interface Box

If all internal connections are done, the Power Box can be connected to the mains. The unit is switched on . One after the other, the connected sensors and components are recognised by the controller. By pressing the Enter button, the components are activated. Now, the corresponding measuring values are already displayed.

# **4. List of the Icons used in the controller**

The Icons are displayed in the screen of the controller directly above the sockets and at the left lower corner.

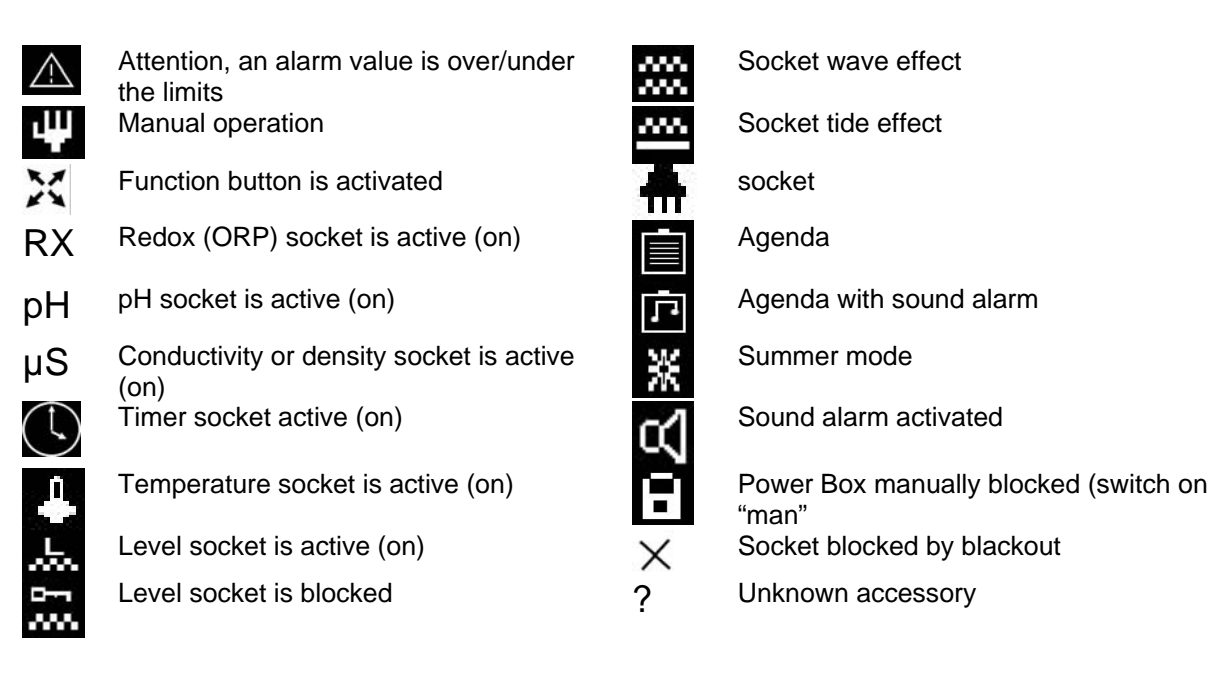

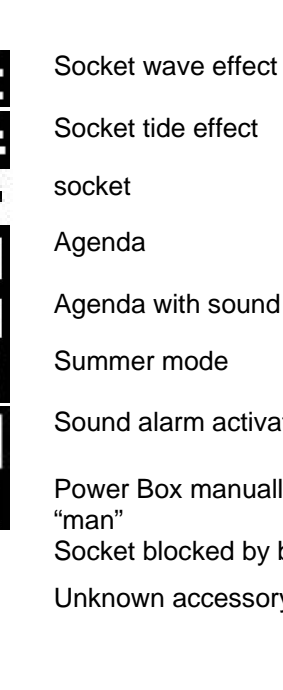

# **5. Connection of the AT Control to a PC**

For the connection of the AT Control to a PC, an IBM compatible PC is needed. The PC Interface is connected to the Power Box with the USB cable that is included in the Interface Box. A standard USB cable, up to 10 m of length may be used as well. The serial connector of the Interface Box is now connected to the corresponding socket of a PC or laptop. If the Computer is not supplied with a serial connection, the USB adapter can be used to connect the Interface Box with the USB socket of the PC. Now, the AT Control Software has to be installed on the PC, from the delivered CD. If the USB adapter is used, the USB software from the 2 nd CD has to be installed as well.

The program creates an icon on the desktop. After the start of the program, the display shows at the lower edge: "not connected". At the upper edge of the display, a row of icons is placed, among the AB logo. By pressing this button, the connection between AT Control and PC via performed. Make sure, that the AT control is showing the basic screen with the measuring values. If other screens are active, the connection is not successful. The rest of the programming is self explaining and explained in a special manual.

## **6. Overview about the menu of the AT Control**

#### **Main menu page** • language Deutsch English 7 • Date/Time time date<br>Temperature 7  $\bullet$  Graphic period pH value Redox (ORP) **Density Conductivity** 7 • Password 8 • Display **Brightness Contrast** Screen Mode Scrolling Time 8 8 8 9 • Reset settings 9 **settings**  • About • Change Name Power Box plugs 10 11 • Manual Commands 11 • Program Timer 12<br>• Wave effect 13  $\bullet$  Wave effect • Tide effect 14 • Power Cut 14<br>• Summer function 14 • Summer function 14<br>• About 14 **Power Box**  • About 14

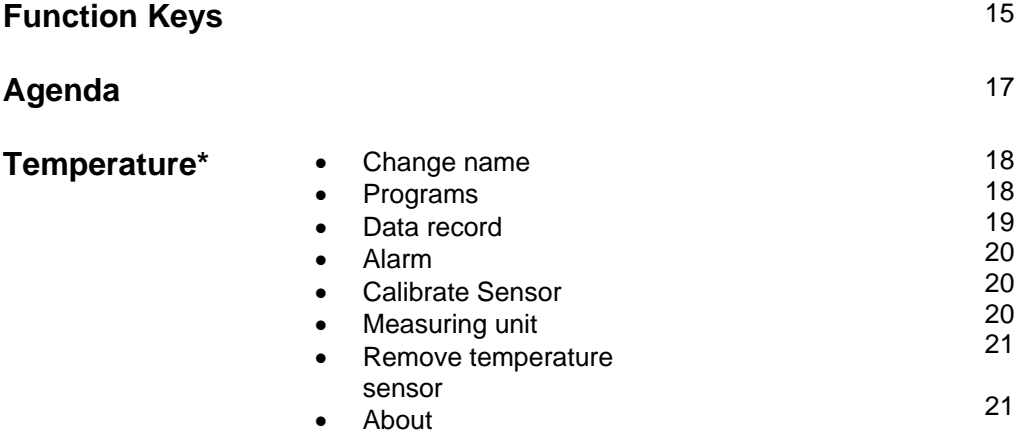

### Page

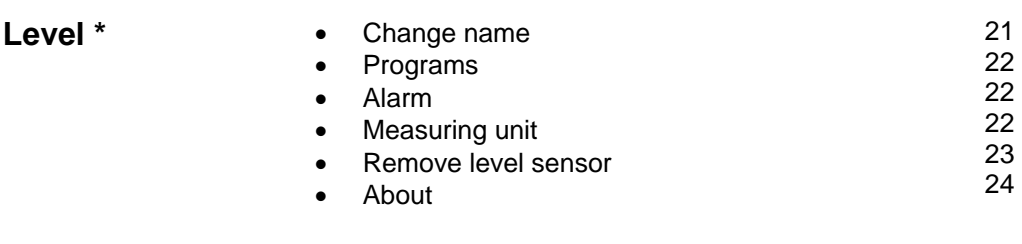

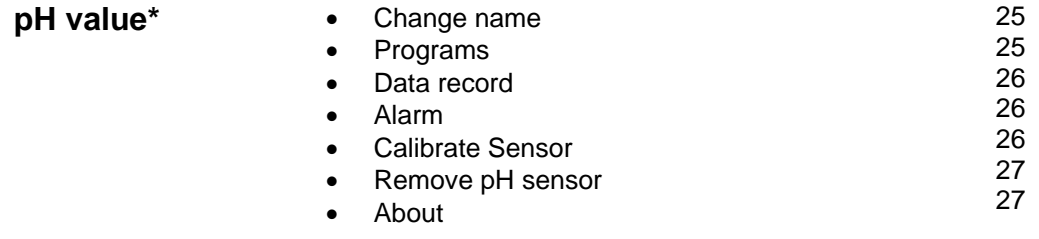

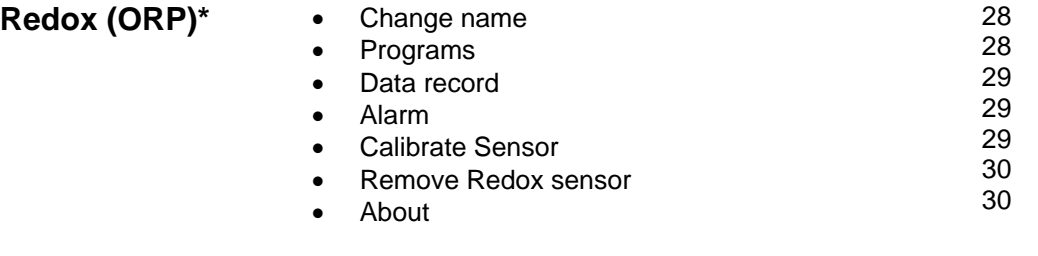

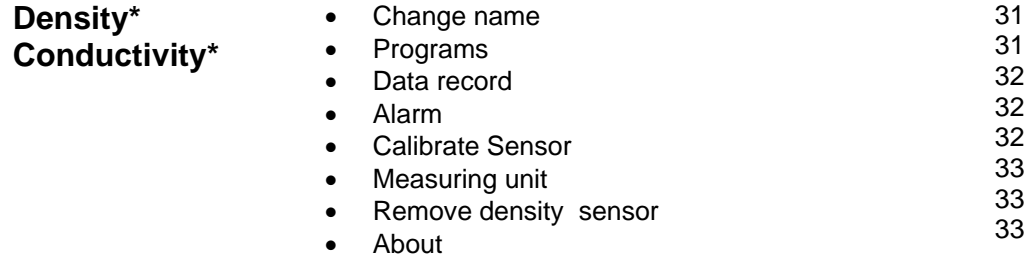

\* is only displayed, if the corresponding sensor is connected

## 7. Programming.

There are 2 possibilities to program the AT Control. If The AT Control is connected to a PC, the complete programming can be performed via the keyboard of the PC. The AT Control Software has to be installed before the unit can be connected to the PC. It is also possible to program the AT control via the buttons of the controller.

## **Programming the AT Control via the buttons on the Controller.**

When all components are connected and the Power Box is connected to the mains, the screen of the controller displays the basic screen:

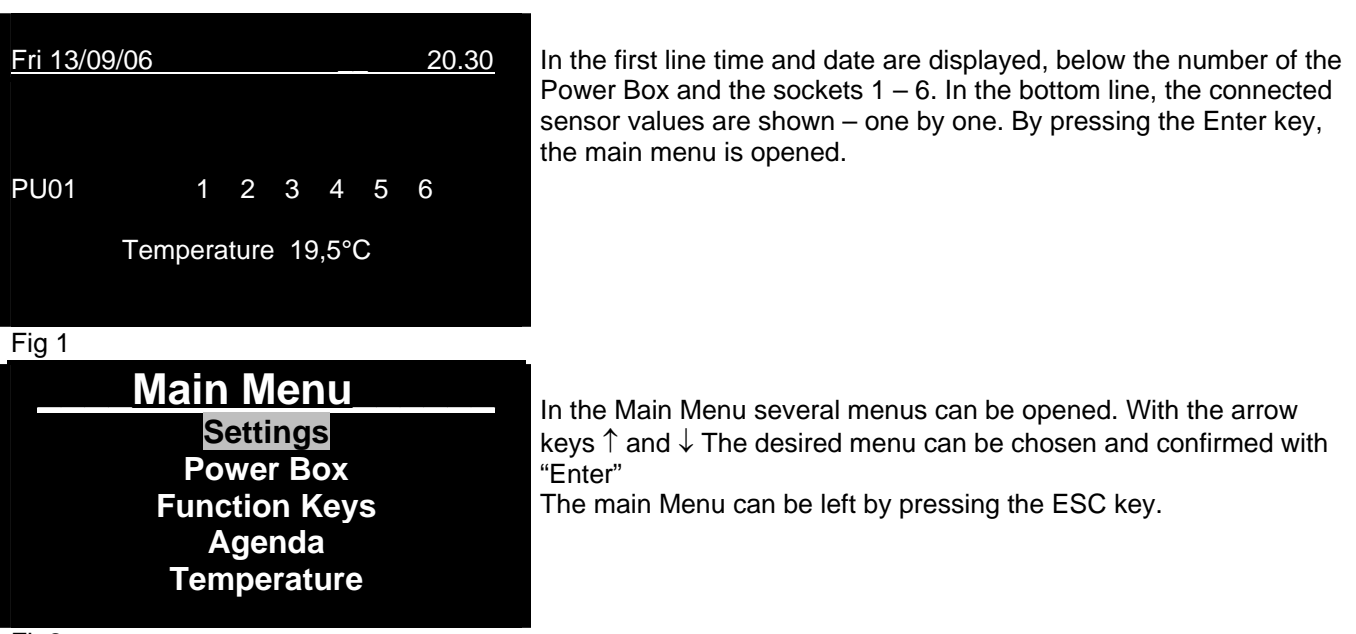

# Settings Menu

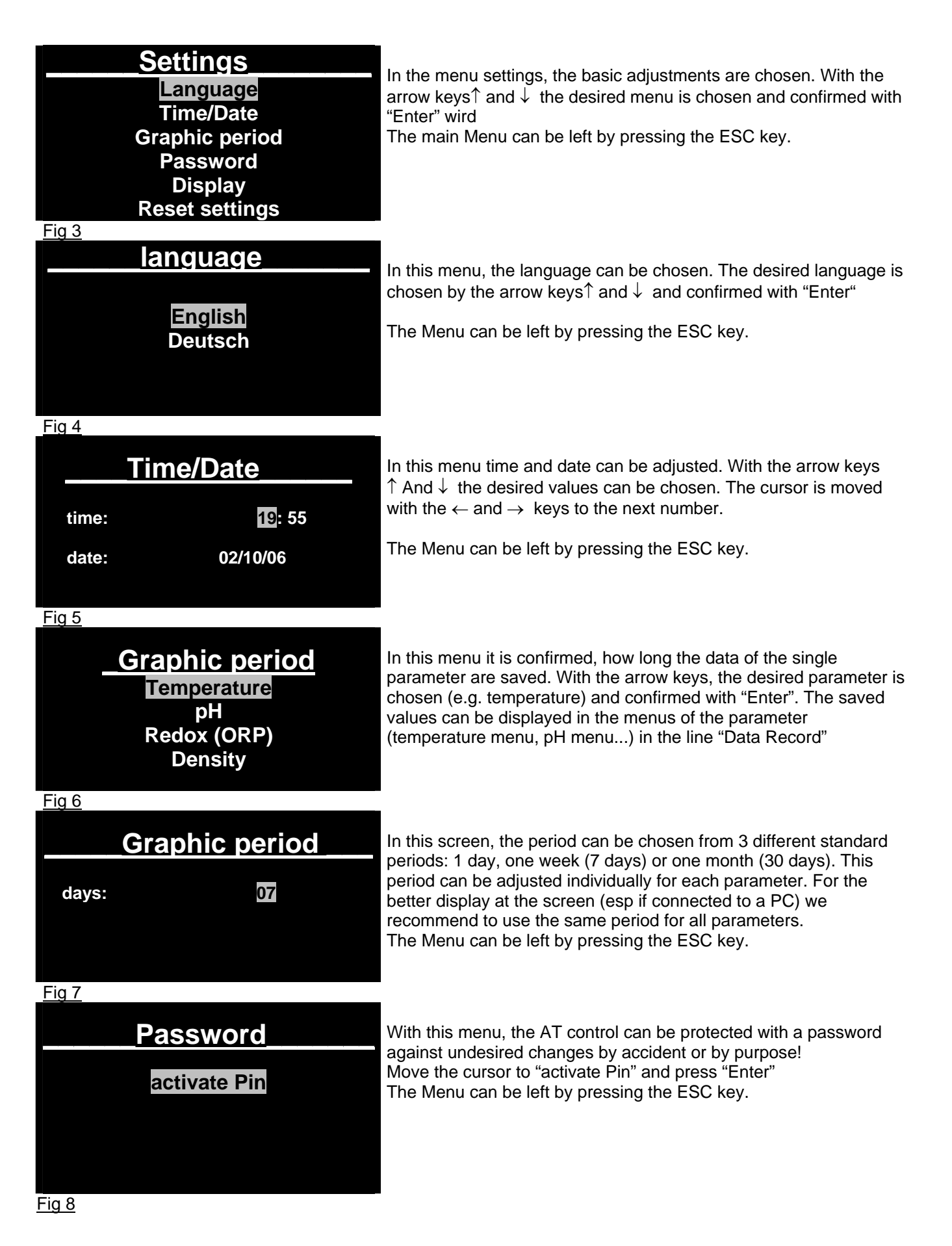

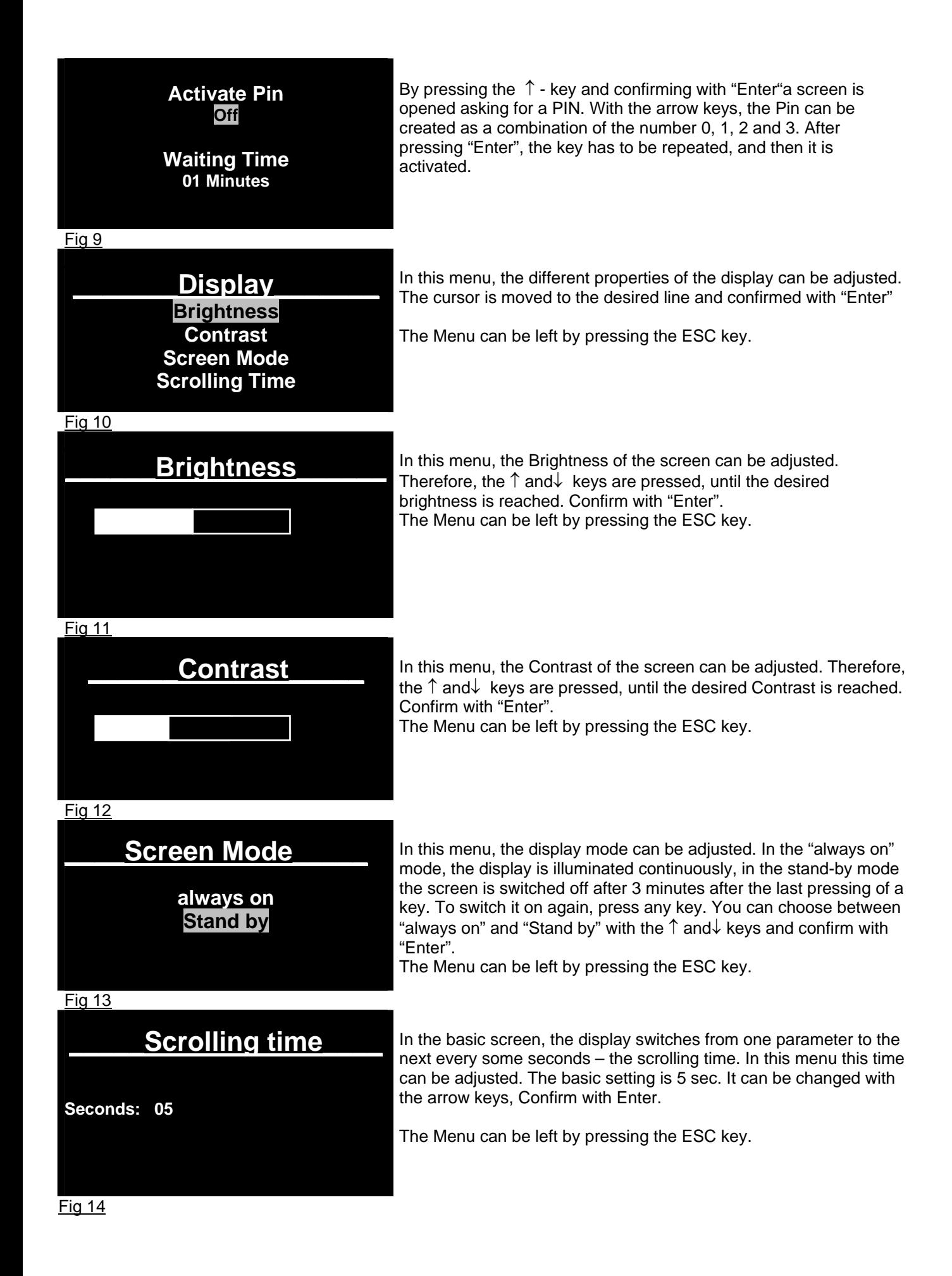

### **Would you like to reset all settings?**

**Enter: confirm Esc: Cancel** 

Fig 15

## **AO AQUA MEDIC**

**version FW 1.1 version HW: 1.23** 

**Press any key to continue**

Fig 16

In this menu all settings can be reset to the pre-set values. Just move the arrow keys to confirm and press Enter. The Menu can be left by pressing the ESC key..

"about"

This last screen of the settings menu shows the firmware and hardware versions which are installed.

# Menu **Power Unit**

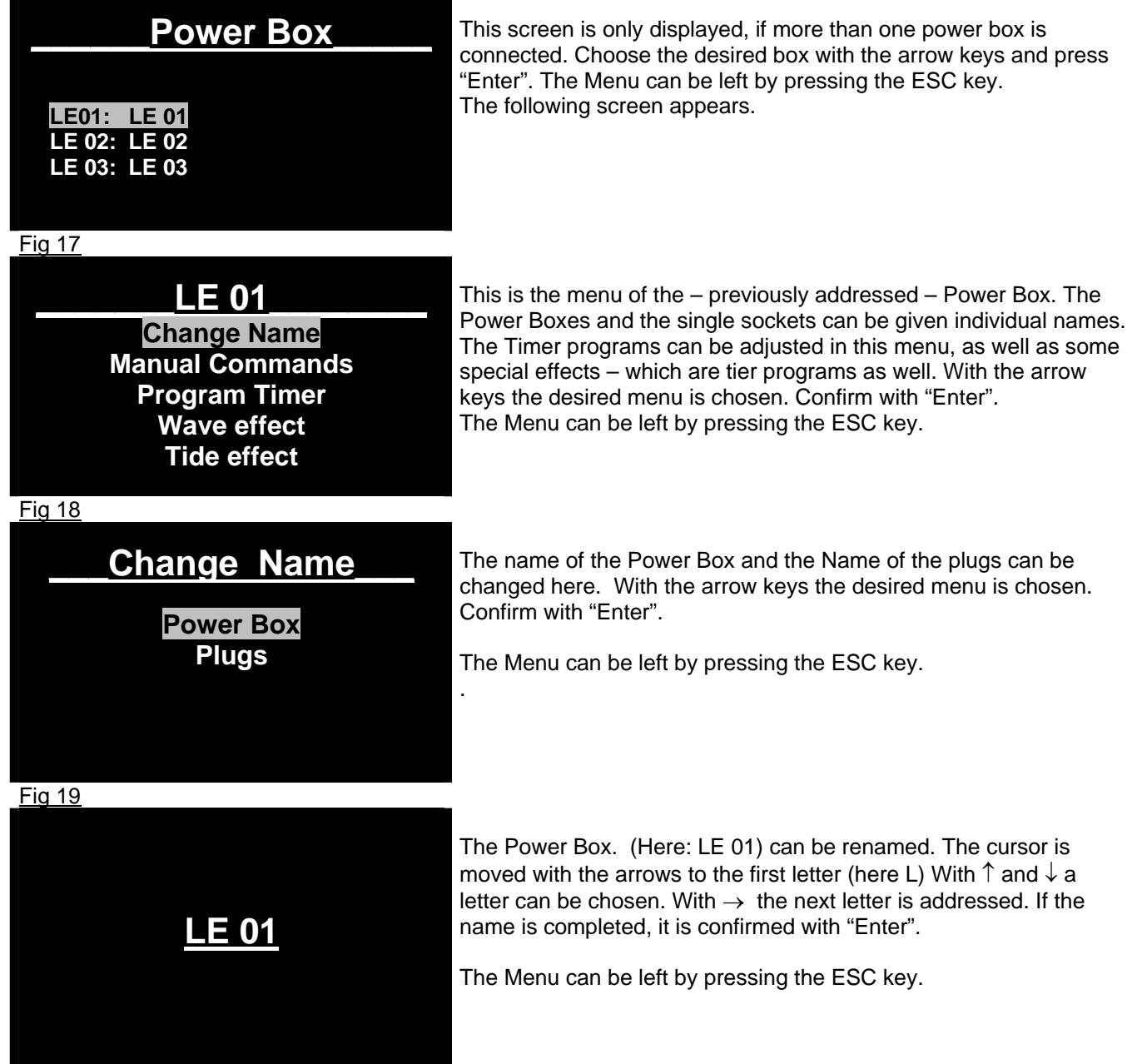

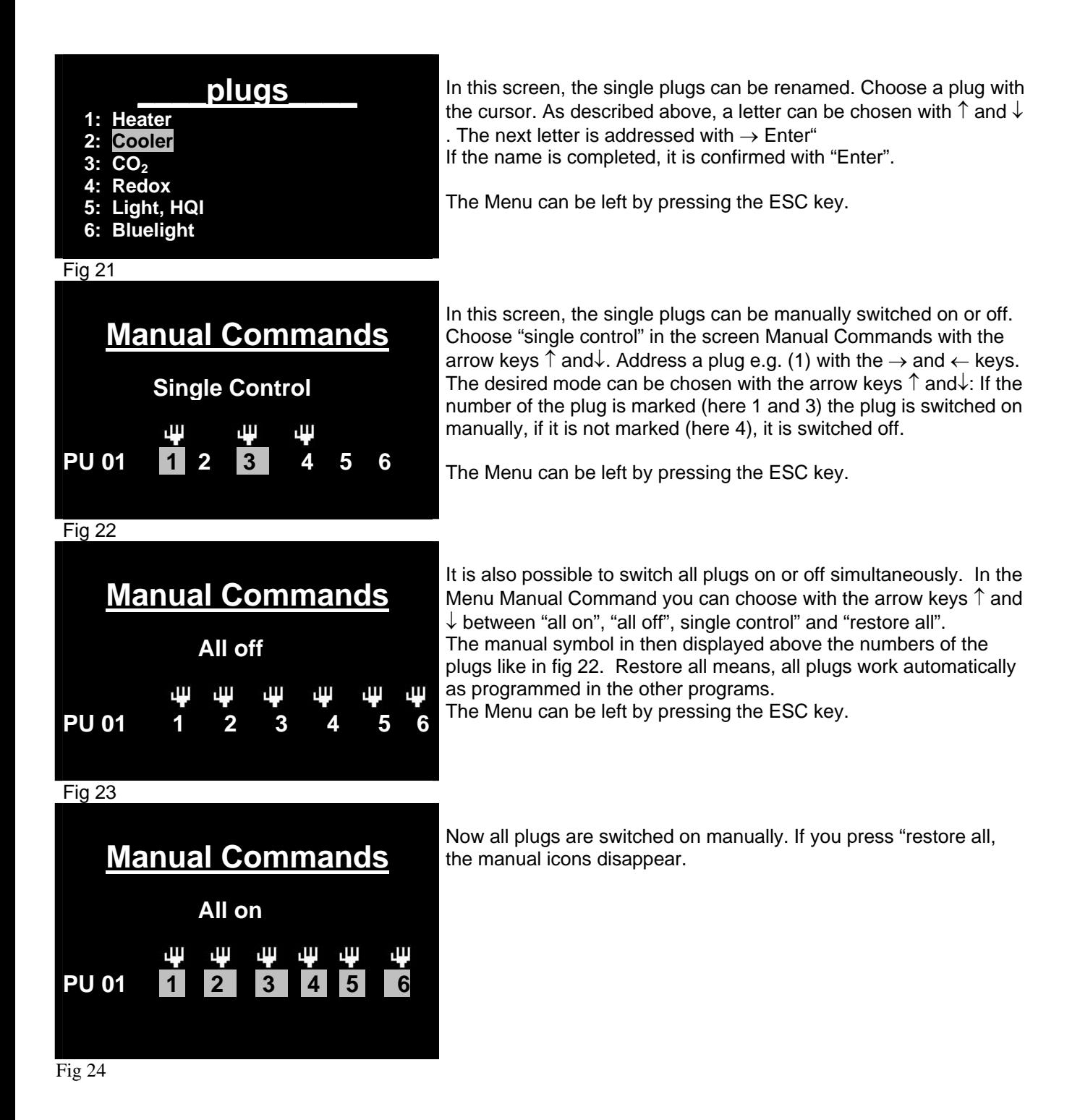

# Program Timer

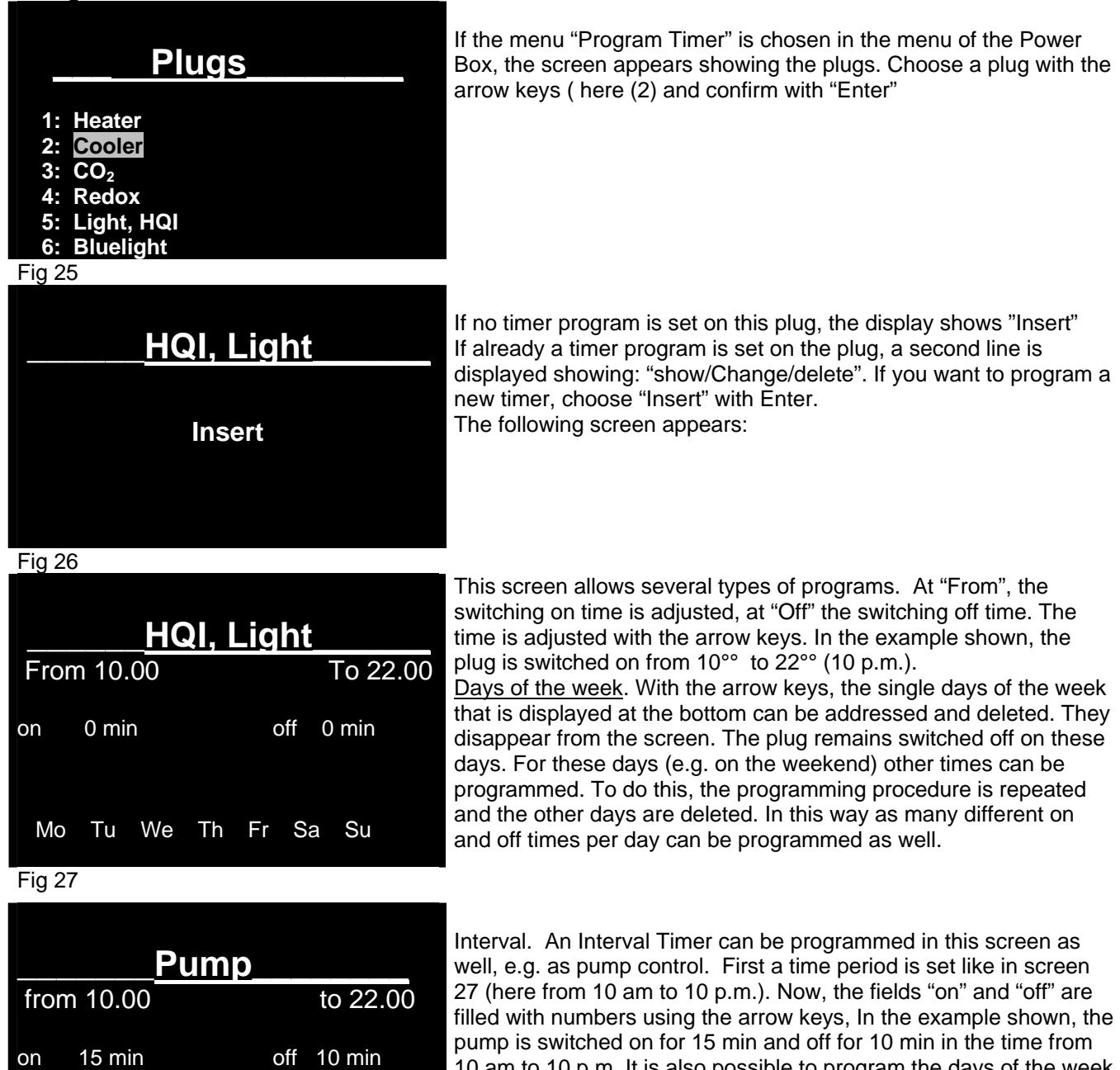

10 am to 10 p.m. It is also possible to program the days of the week in this mode as well. If the Interval Timer shall remain active for 24hrs, in the line "from" "to" data have to be inserted. E.g.: from 00.00 to 23.59

Fig 28

Mo Tu We Th Fr Sa Su

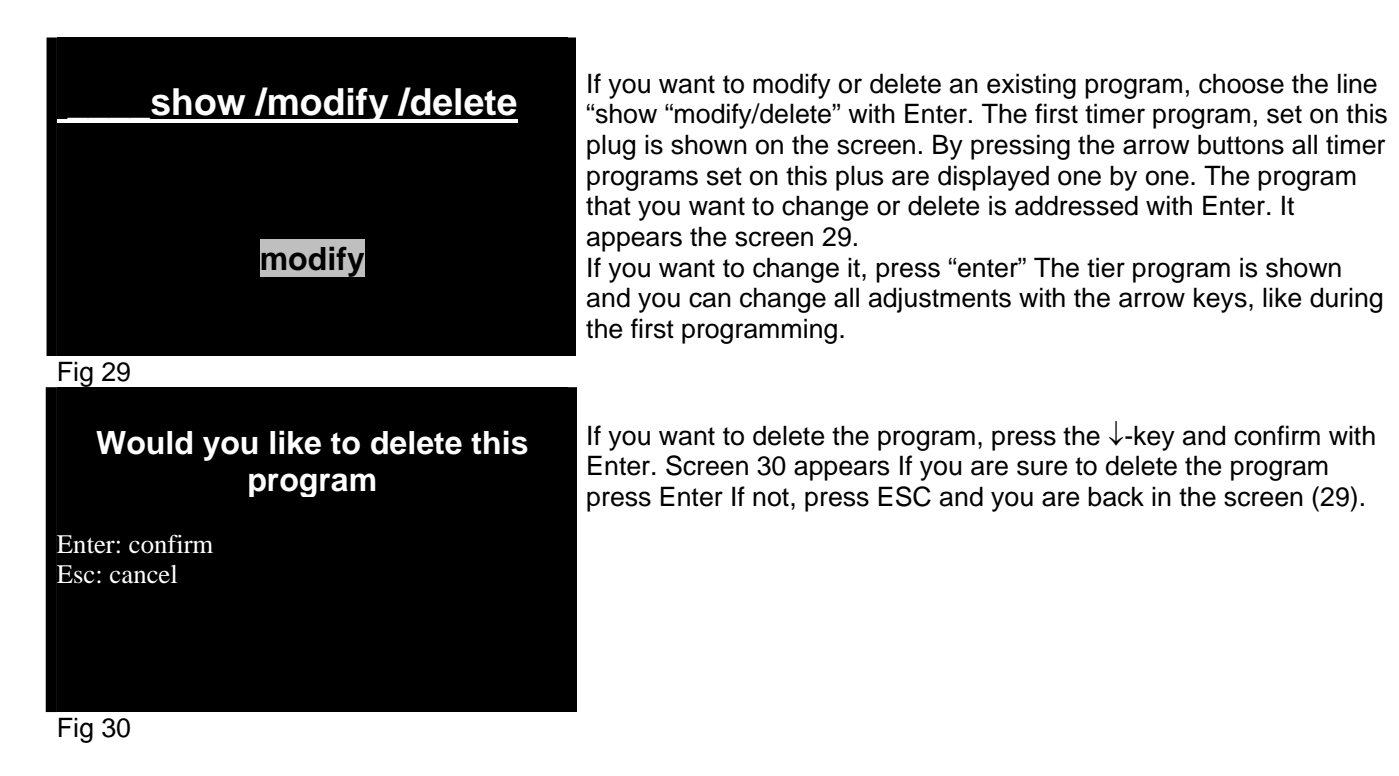

## **Wave effect**

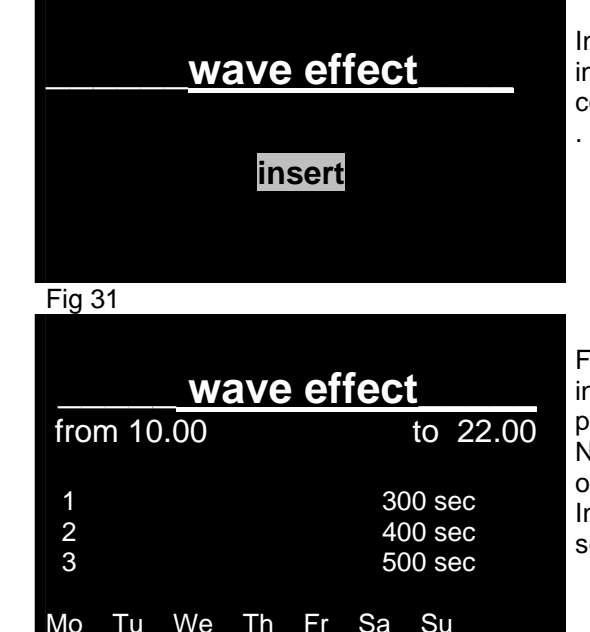

In this screen up to 3 current pumps can be programmed to operate in intervals. Choose "wave effect" in the menu "Power Box" and confirm with "Enter"

First you program the period, during which the pumps shall operate in Intervals (here 10 am to 10 p.m.) During the rest of the day, the pumps are switched off.

Now, you choose the plug with the arrow keys and adjust the on (or off) time. You can program 3 pumps (3 plugs) individually. In the bottom line, you can delete days of the week as shown in screen 27 and 28.

### **Tide Effect**

## **\_\_\_\_Tide Effect\_\_\_**

 **6 h 50 m 0 s insert**

Fig 33

## **\_\_\_\_tide effect\_\_**

not definite not definite

Fig 34

### **Power Cut**

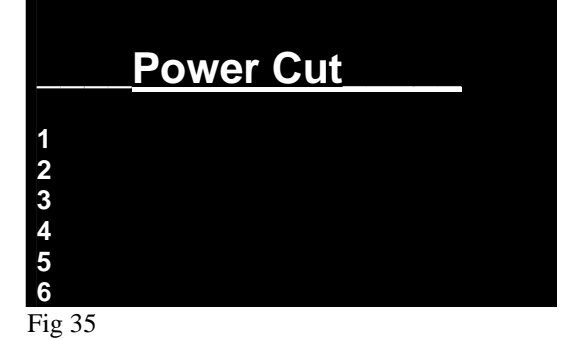

To simulate a tide effect, 2 pumps are switched alternately in periods of 6h 50 m. Choose "Insert" and confirm with Enter.

In this screen the two pumps (plugs) are addressed for the tidal pumps. With the arrow keys  $\rightarrow \leftarrow$  one of the 2 pumps (line "not defined") are addressed and choose the corresponding plug with↓↑. Confirm with Enter. A screen appears, where you can choose between: "Insert" to insert another tide program, "show/ modify /delete" to work on existing programs. With ESC you come back to the menu of the Power Box.

If a power cut of more than an hour occurs, the plugs can be programmed with this function, so they remain off after the power is back. They have to be reactivated manually. To activate this function, choose "Power cut" in the menu of the Power Box. The screen 35 appears. With the arrow keys ↓↑ - the plugs, that stay off after the power cut can be chosen and confirmed with Enter.

The Menu can be left by pressing the ESC key.

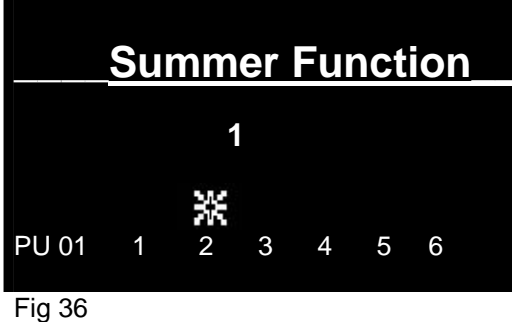

**Summer Function** 

This function can be used to heat planted aquariums with a heating cable (e.g. heating cable Aquatherm). In summer, when the aquarium is not heated and the heating cable remains off for l long time. The current through the gravel stops, the water in the gravel gets stagnant. Nutrients can no more be released from the gravel bed. With the Summer function one or more plugs can be addressed, that are activated for 5 min every hour to ensure a flow through the gravel bed.

To program it, a plug is addressed with ↑ and confirmed with Enter. A Summer icon appears above the plug ( see plug 2 in fig 36)

## **Function keys**

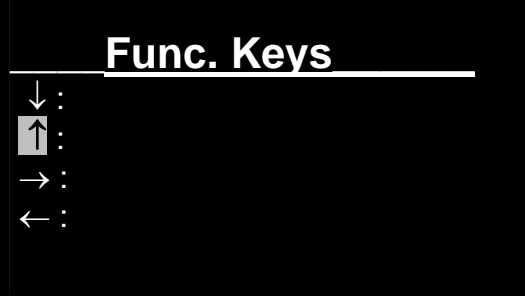

In the menu function keys, functions can be defined and addressed to arrow keys  $\rightarrow \leftarrow$  and  $\downarrow \uparrow$ . These functions are the switching on and off of plugs or groups of plugs for a defined time period (e.g. feeding break) or up to a manual command (maintenance break) The functions can be activated by pressing the corresponding arrow key for 2 sec.

To insert them, the function "Function Key" is addressed with the cursor and confirmed with Enter. The screen (fig 37) appears. With the arrow keys ↓↑- the cursor is moved to the desired arrow, where a function shall be inserted.

Fig 37

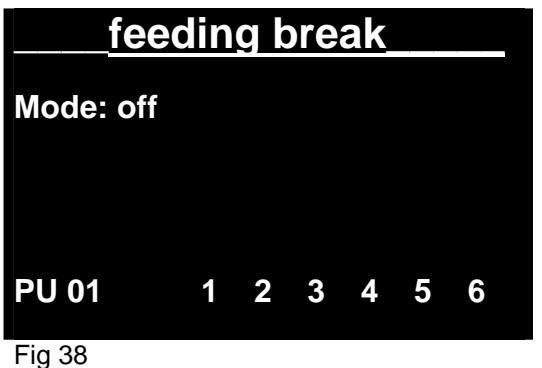

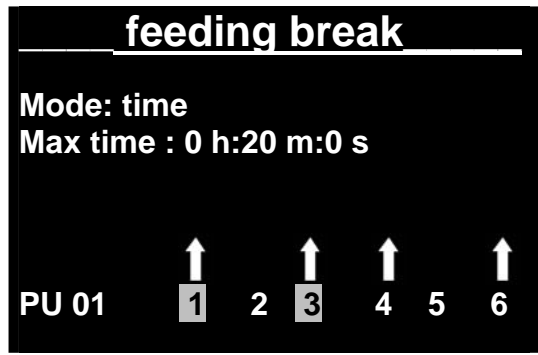

Fig 39

In this screen the function is first named: here: "feeding break". To name it, the arrow keys  $\downarrow \uparrow$  are used to define the letter and the  $\rightarrow$  $\leftarrow$  keys to switch to the next letter. Confirm the name with Enter. The Cursor jumps to "off". Here the mode of the function can be chosen with the ↓↑ keys: "off", "time", "Switch", "Hold".

- **off** : The function key is switched off<br>**Time**: By pressing the function key
	- Time: By pressing the function key, a plug or a combination of plugs will be switched off or on for a certain period of time. If the time is over, it switches back automatically. With this function, pumps can be switched off for some minutes for feeding the fish without currents.

If the mode is confirmed with→, the cursor jumps to "Max Time". Now, the period can be chosen with the ↓↑-keys that the plugs shall be switched on or off. Is the time period adjusted  $p$  press  $\rightarrow$  to go to the line with the plugs. The desired plug can be addressed with the  $\rightarrow \leftarrow$  keys. The desired function can be chosen with the ↓↑ keys. An arrow –icon appears above the chosen plug. If the number of the plug is marked, the plug is switched on, when you press the function key. If it is not marked, the plug is switched on for the programmed period, when the function key is activated.

In our example (fig 39), the plugs 1 and 2 are switched on for 20 min and the plugs 4 and 6 are switched off for 20 min, when the function key ↑ is activated.

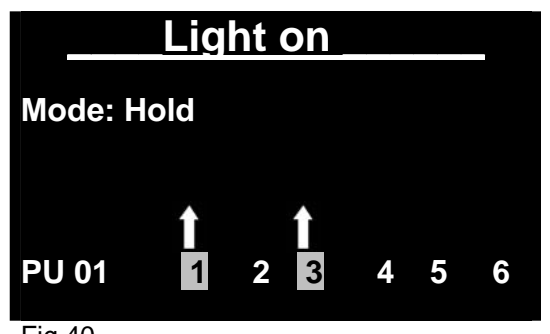

- **Switch.** If the mode for the function key is adjusted to "switch", the defined plugs are switched on or off - depending, if the number below the arrow is marked or not - after pressing the function key.
- **Hold:** If the mode is switched to hold, the plugs are activated (or deactivated, - depending, if the number below the arrow ins marked or not) only as long as the function key is pressed.

Fig 40 **If the function key is activated, the function icon**  $\mathbf{X}$  is shown in the main menu in the left corner at the bottom.

# **Agenda**

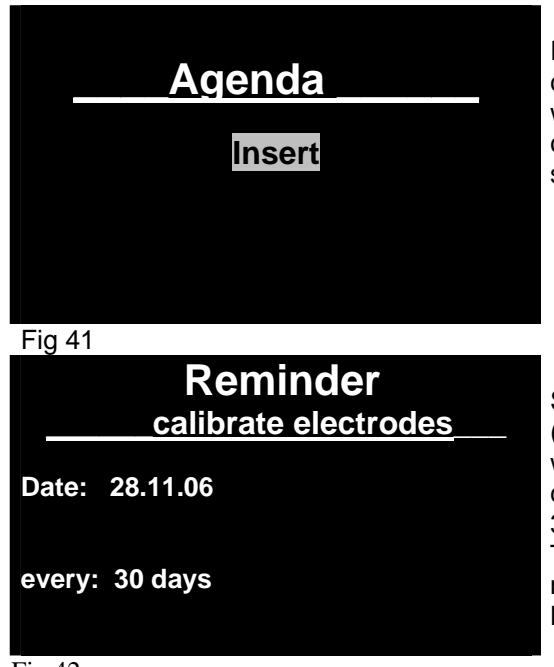

In this menu, you can write down notes, which are displayed after a certain time or at a certain date as a reminder in the display. To write them into the Agenda, choose Agenda in the main menu and confirm with Enter. If you want to accompany the reminder with sound, choose now the line "with sound" and confirm with Enter.

Screen 42 opens. Here, you can enter the text for your reminder (here: calibrate electrodes") n the next line, you can set the date, when the reminder is shown for the first time. In the last line, you can set the frequency, when the reminder is repeated (here: every 30 days).

To modify or delete the reminder, the line "Agenda" is chosen in the main menu and the cursor is moved to "show/modify/delete". Now, the message can be edited.

# Temperature control with the **AD AQUA MEDIC AT Control**

- The  $\Delta$  A aua MEDICAT Control is supplied with a very comfortable temperature control program, with almost unlimited possibilities. Several heaters or cooling devices can be connected to one sensor and operated individually. The set point can be varied in the day-night cycle, which a night shut down
- Examples: **Gravel Heater for planted aquariums.** The Gravel Heater (cable heater) can be adjusted to a certain set point (e.g. 25°C). As the gravel heater is not designed to be the only heater for the aquarium, an additional water heater (Titanium or glass heater) can be added. This will be programmed to a lower set point, so the gravel heater is always preferred.(e.g. 24°C). It should be made sure, that the gravel heater is active in summer, at least from time to time, to keep the nutrient cycle in the gravel running. In order to ensure this, the menu "summer function" can be activated in the Power Box to the plug of the gravel heater. For both heaters (Gravel heater and water heater) a night shit down of  $1 - 2$  °C can be programmed.

**Temperature control for reptiles in Terrariums.** Here the night shut down is of even more importance, than in aquariums. During the day, a heat lamp or hot stone can be used as heater. During the night, the temperature is actively decreased – by a fan or a water cooler.

## **Temperature menu**

**\_\_\_\_Temperature\_\_\_\_\_\_** 

**Change Name Programs Data Record Alarm Calibrate Sensor Measuring units About** 

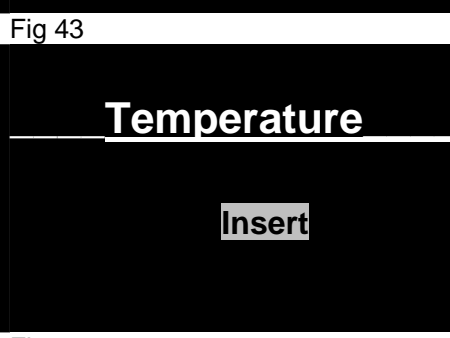

Fig 44

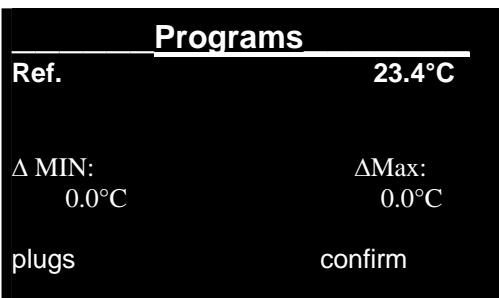

Fig 45

To enter the Temperature Menu, choose the corresponding line in the main menu and confirm with Enter. In this menu, you can program a temperature control – if you have connected at lest one temperature sensor. Screen 43 opens. With the arrow keys ↓↑ you can choose the desired line and confirm with Enter.

"**Change Name".** Here, you can change the name (e.g. to "temp aquarium1"). To do this, choose the first line and confirm. "Temperature" is displayed. The first letter flashes. With the arrow keys  $\downarrow \uparrow$  you can choose a new letter. With the  $\rightarrow \leftarrow$  keys, you get to the next letter. If the new name is completed, confirm with Enter.

**Programs** Choose in the upper screen "programs" and screen 44 opens. Choose "Insert" to insert a program. If programs are existing already a second line "show/modify/delete" is displayed. Choose this line to edit an existing temperature program.

#### **Insert a set point for temperature:**

If you choose "Insert, screen 45 opens, the line "Ref." Is flashing. Here, you can edit the desired value for the set point. The actual temperature is displayed in °C. With Enter, you come to the reference value. You can change the value to the desired point with the arrow keys↓↑. Confirm with Enter.

Now, the line ∆ min. flashes. With the arrow keys ↓↑ , you can add a value for the minimum deviation e.g. 0.2°C. If the actual temperature decreases below the set point for 0.2°C, the plug is switched on for the heater. With the  $\rightarrow \leftarrow$ - keys, you get to the ∆Max value, for the cooler. If you have these 2 values (the hysteresis), confirm with Enter. Now you can program the plugs. (See screen 46).

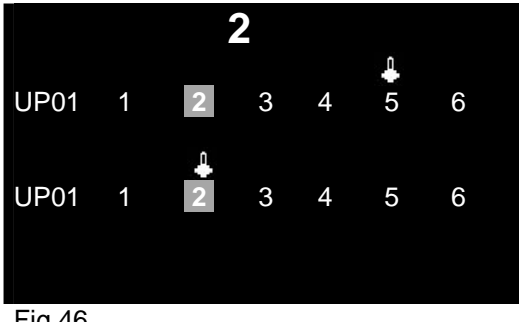

Fig 46

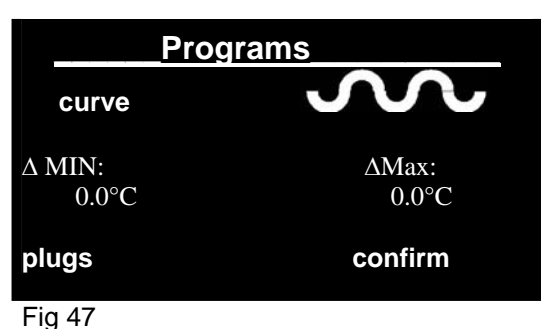

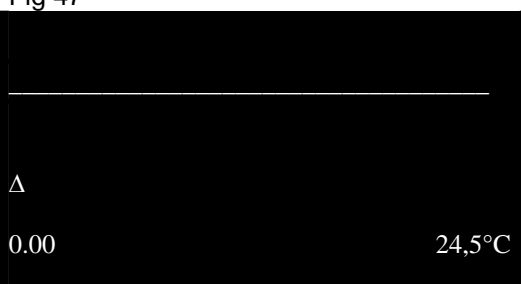

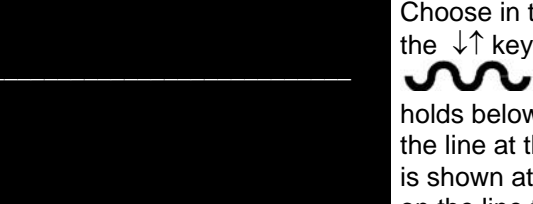

inserted.

In Screen 46 the plugs for the heater or cooler are programmed. The chosen plug is marked (here no2). With the arrow keys  $\rightarrow \leftarrow$ you can move the cursor to the desired plug. The upper line of plugs is for the cooler, the lower line for the heater.

To program a heater on plug 2 press the arrow key↓. The thermometer icon appears above plug 2, lower line. – The cooler can be programmed in the same way: choose a plug, confirm with↑. Now the thermometer icon appears above the no of the plug in the upper line (here No5). Now a heater can be connected to plug 2, a cooler to plug 5.

### **Temperature curve in the day-night cycle - night shut down.**

If the set point shall not remain constant in the day-night-cycle, a temperature curve can be programmed. This is of special importance in terrariums. But in aquariums, a night shut down of 1.5. - 2 °C gives often positive effects, too.

Choose in the menu temperature "programs" (fig 45) the "ref.". With the  $\downarrow$  keys, choose "curve". Move the cursor with the  $\rightarrow$  key to ■ and confirm with Enter. Screen 48 opens. The cursor  $\Lambda$ holds below the line at 00.00 h. With the ↓↑ keys, you can move the line at this point up and down. The corresponding temperature is shown at the right bottom. With the  $\rightarrow \leftarrow$ -you move the cursor on the line to the left and the right. The corresponding time of the day is displayed at the left bottom.

example, the temperature at 20°° (8pm) is decreased for approx. 2 ° - compared with the temperature in the afternoon. You can save the edited curve with Enter. The AT Control will now use the curve as set point and switch the heater and the cooler in a way that the actual temperature is close to the curve (+/- the edited hysteresis). Leave the screen with ESC and you go back into the main menu. If a temperature menu shall be edited, choose "show/modify" delete" in the temperature menu. The program can now be edited. If you choose again insert, another temperature menu can be

In this way, you can create e curve, - the cursor is shown as triangle, with the corresponding temperature and time. In the

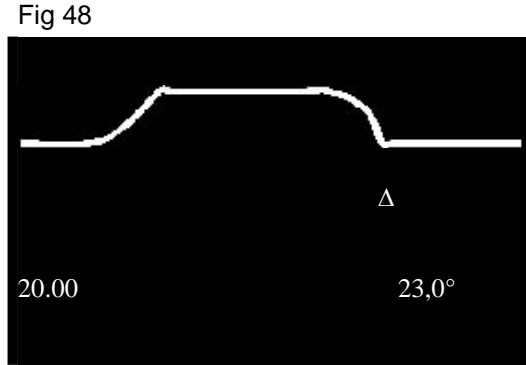

Fig 49

### **Data Record**

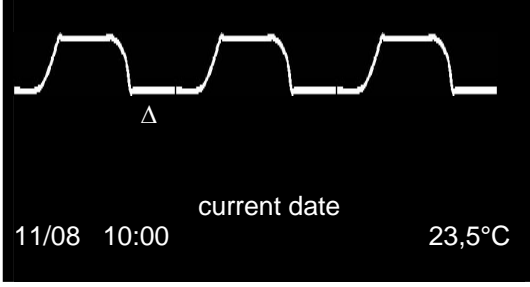

Move the cursor in the temperature menu to "Data Record" and confirm with Enter. The temperature curve of the last 24H is shown. With the ↓↑-keys, the minimum and the maximum temperature can be displayed. With the  $\rightarrow \leftarrow$  keys, the cursor can be moved through the day-night-cycle. The time of the day and the corresponding temperatures are displayed in the line below.

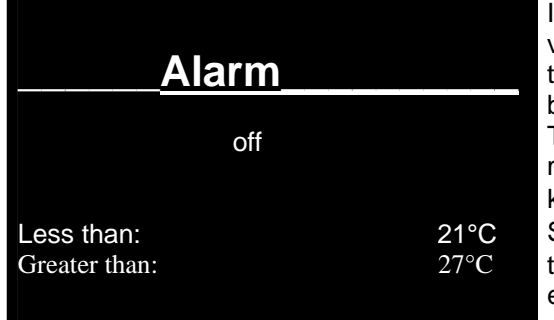

### Fig 51 **Calibrate Sensor**

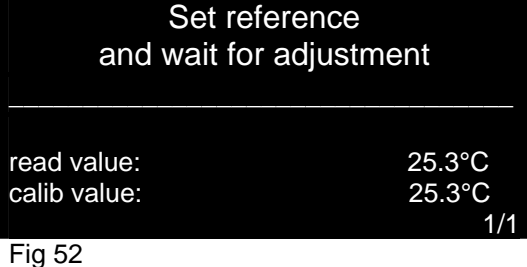

Calibration ok.

Press any key to continue.

ndependently from the programmed temperature set points, alarm values can be programmed. If these values are under or overcome, the AT Control shows Alarm. Either by flashing the display and/or by sound.

The screen for temperature alarm is chosen in the temperature menu and confirmed. The cursor jumps to "off". With the arrow keys↓↑ You can choose between "off", "without sound" and "with Sound". With the  $\rightarrow \leftarrow$  keys, you can move to the alarm emperatures, with the ↓↑ keys, the desired alarm values can be edited.

If the displayed temperature is different from the actual temperature – controlled with an accurate thermometer - , the temperature sensor can be calibrated. Choose the line "Calib. Sensor" in the temperature menu and confirm. Screen 52 is opened. The calibration value flashes. With the ↓↑ keys, you can move it to the actual value, that has been determined with an accrete thermometer. The calibration is confirmed by pressing the Enter key.

Screen 53 opens, the calibration is made.

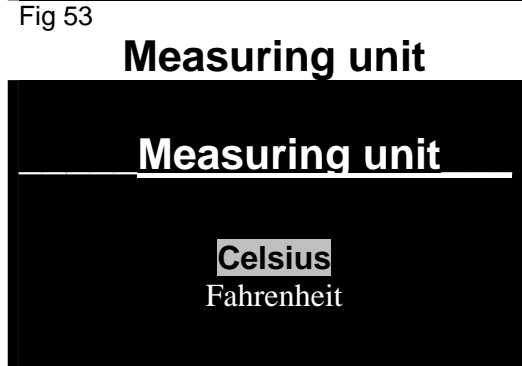

I

In this screen, the measuring unit for the temperature can be adjusted. The temperature can be displayed in ° Celsius or in ° Fahrenheit. Choose the desired name and confirm with Enter.

# Disconnect Temperature sensor

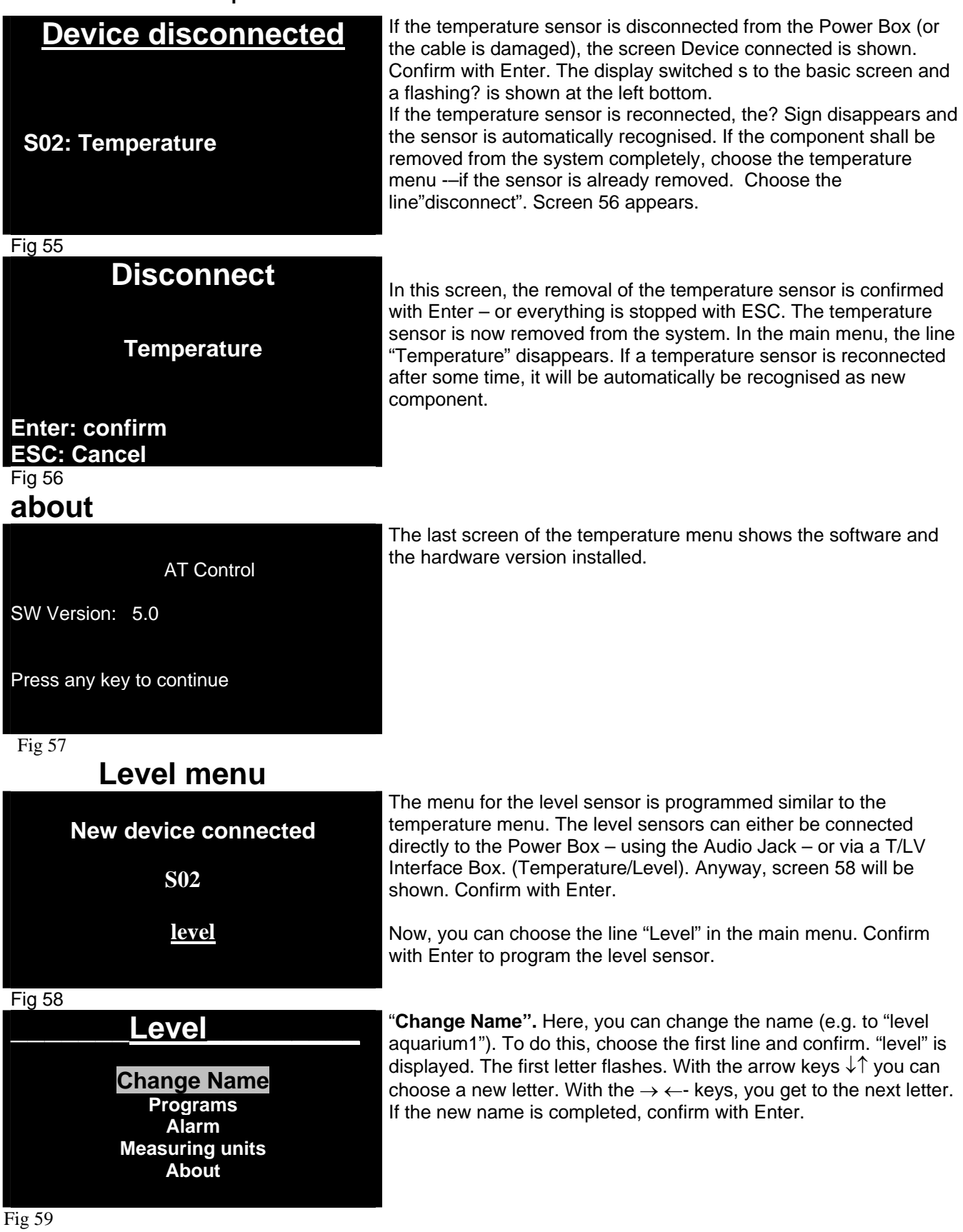

## **Level programs**

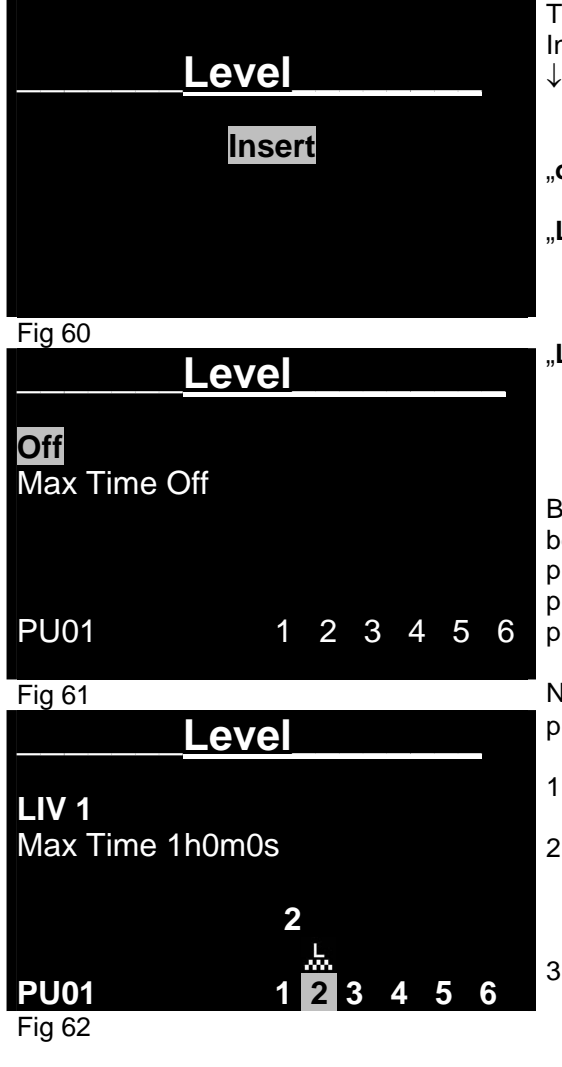

To program the level sensor, choose "insert" and confirm. In the next screen (61) the cursor shows "off" and flashes. With the  $\downarrow \uparrow$  keys, the display can be adjusted to "LIV 1" and "LIV 2".

- ..**off**" The level sensor is switched off.
- "**LIV 1**" **Minimum program.** If the water level is lower than the sensor, the programmed plug will be activated. This is the position for a top up program. If the level decreases, the pump is switched on.
- "**LIV 2**" **Maximum program.** If the water level is higher, than the level sensor, the plug is activated. This is the program for the dry running protection of a pump. (if the level sinks, the pump is stopped.)

By pressing the arrow keys $\rightarrow \leftarrow$ , the position "Max Time OFF" can be addressed. Here, the On-Time can be limited. If, e.g. the refill pump in a certain time (Max Time) did not reach the level LIV1, the plug is blocked and has to be manually deblocked. This is a security program In the "Off"-mode, it is deactivated.

Now the plugs can be addressed. Move the cursor to the desired plug, press the ↓↑ keys. Now, you have 3 choices:

- 1. The number of the plug flashes, there is no icon above the number. The plug is not activated
- 2. The number of the plug flashes, the position is marked. Above the number the level-icon appears (see fig 62) the plug is activated, if condition LIV1 is fulfilled. This is the standard setup for controlling.
- 3. The number of the plug flashes, the position is not marked, above the number, the level icon appears. The plug is not activated, if the condition (here LIV1) is fulfilled. However, the level icon is shown on the main screen above the plug. – Alarm sian.

# **Measuring unit**

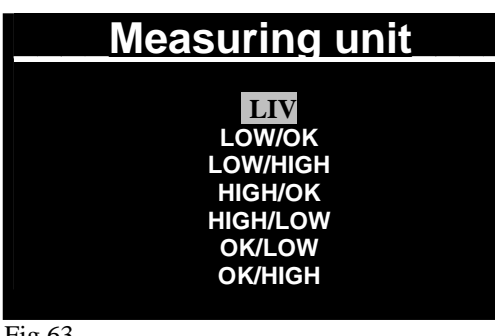

On this screen, the display of the levelcontrol can be specified. The basic adjustion is LIV. LIV1 means low (level below the switching point of the sensor), LIV2 means high (level above the switching point of the sensor). This reading can be adjusted to teh type of level control. If yuo have programmed a top up of a filter sump, you can choose "LOW/OK). Is the water level low and the refill pump activated, the display will show "LOW" If the water level is above the switching point of the sensor, the display will show "OK". In the same way the display can be adjusted to other types of level controls.

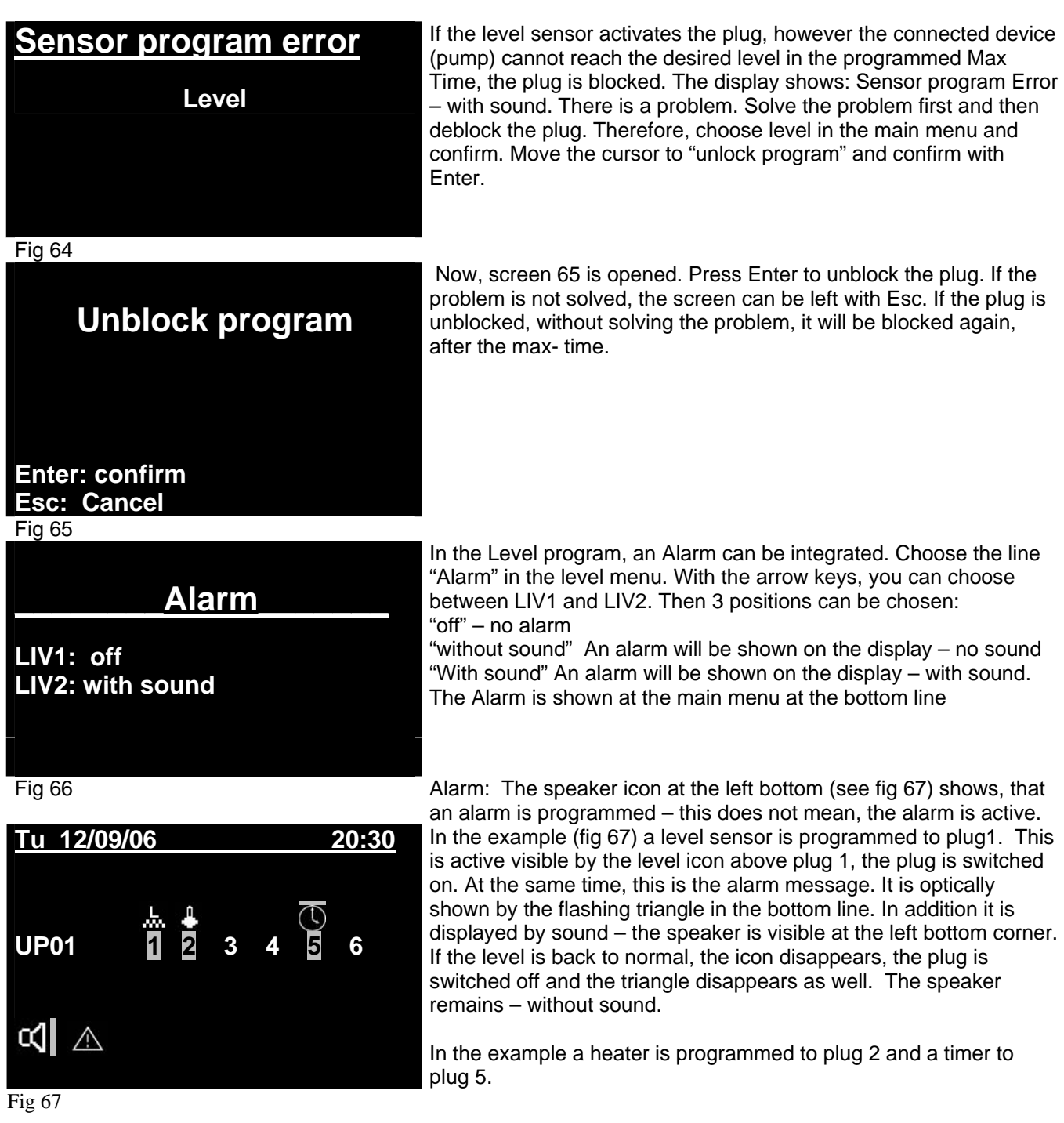

# Disconnect Level Sensor

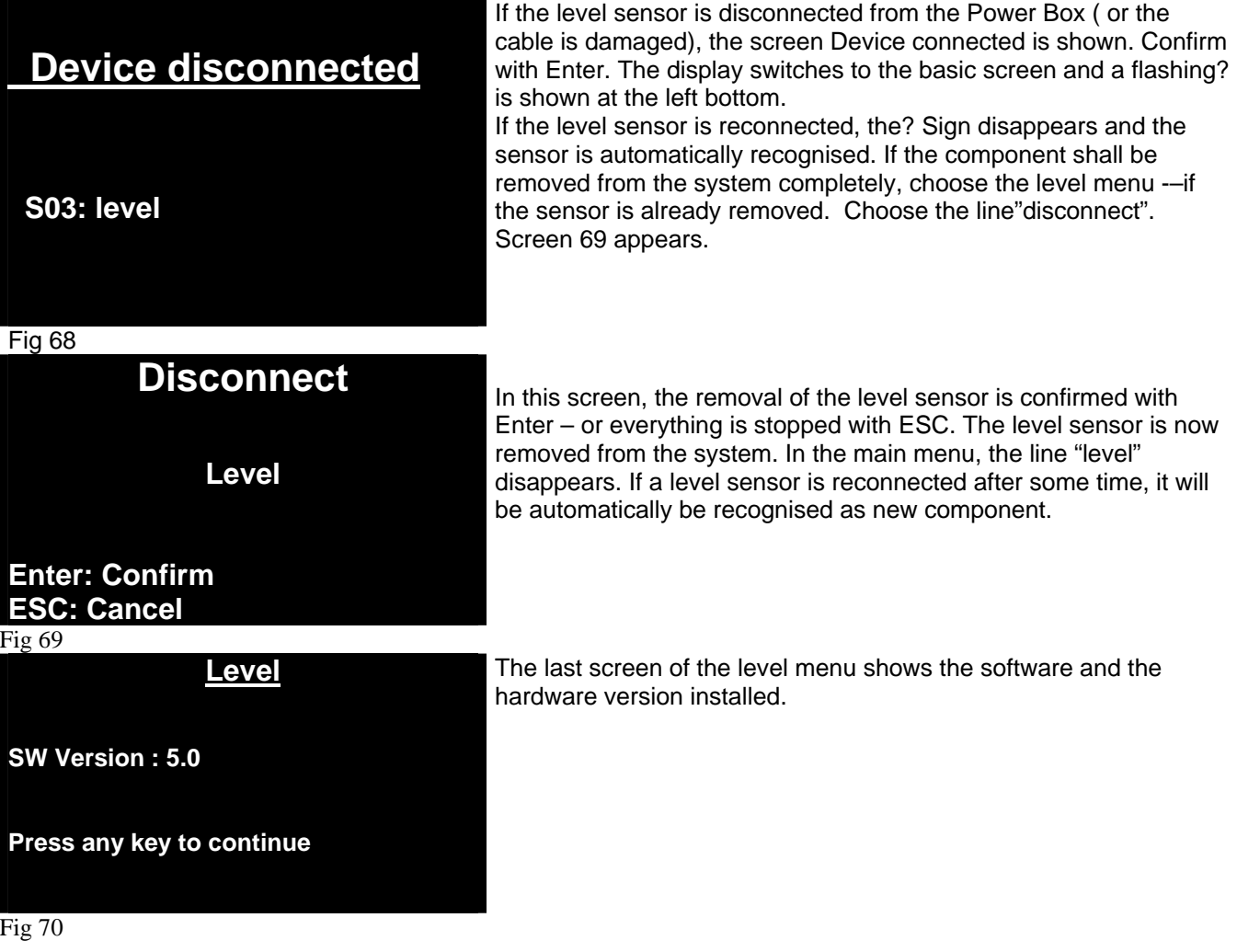

## **pH control with the AT Control**

With the connection of a pH Interface Box and a pH electrode, the AT control can be supplied with a pH control. If both is connected to the Power Box, the pH control is automatically recognised. Like the temperature control, the pH control offer many varieties. The main purpose is the connection of a solenoid valve to control the pH value with CO2.

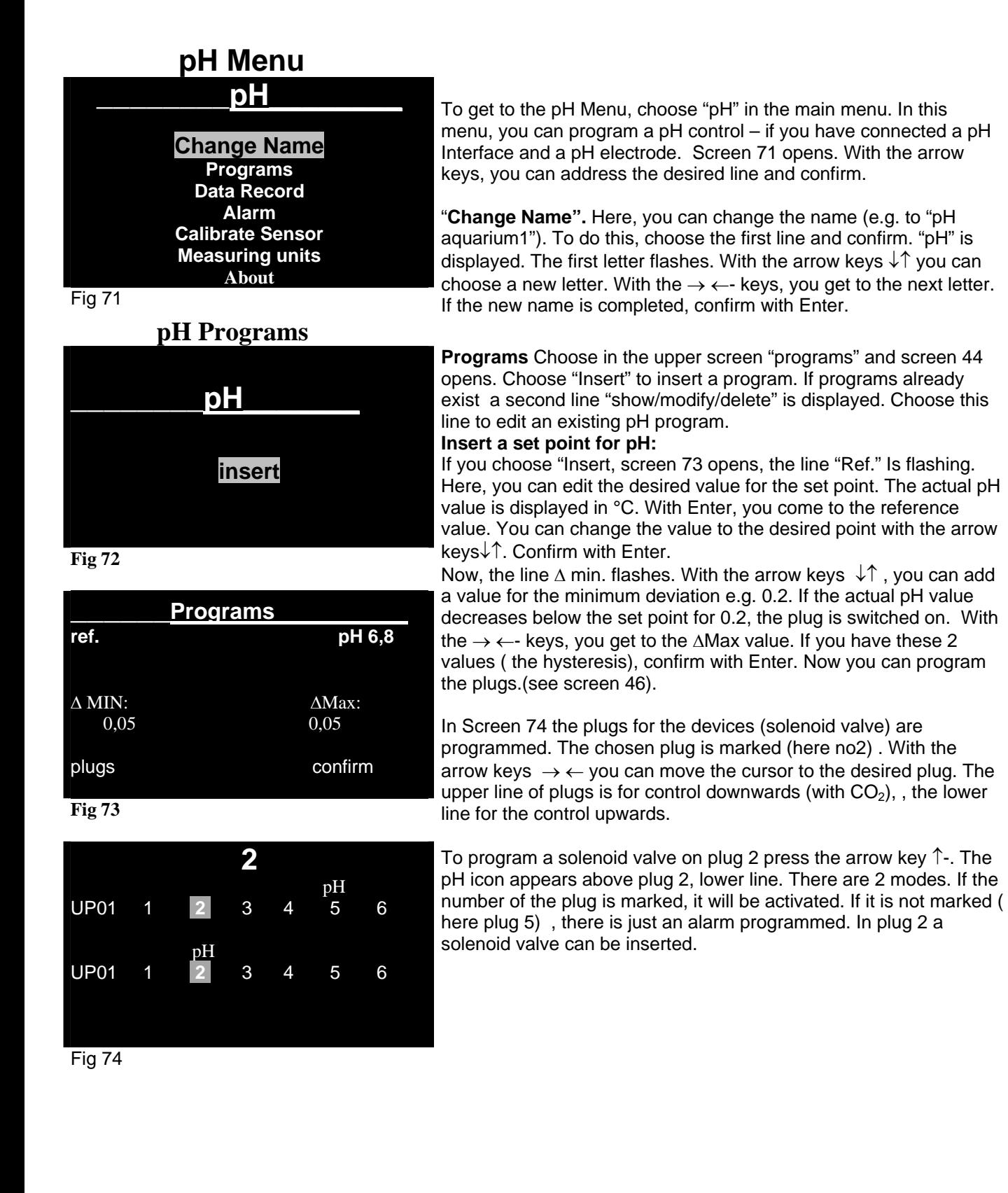

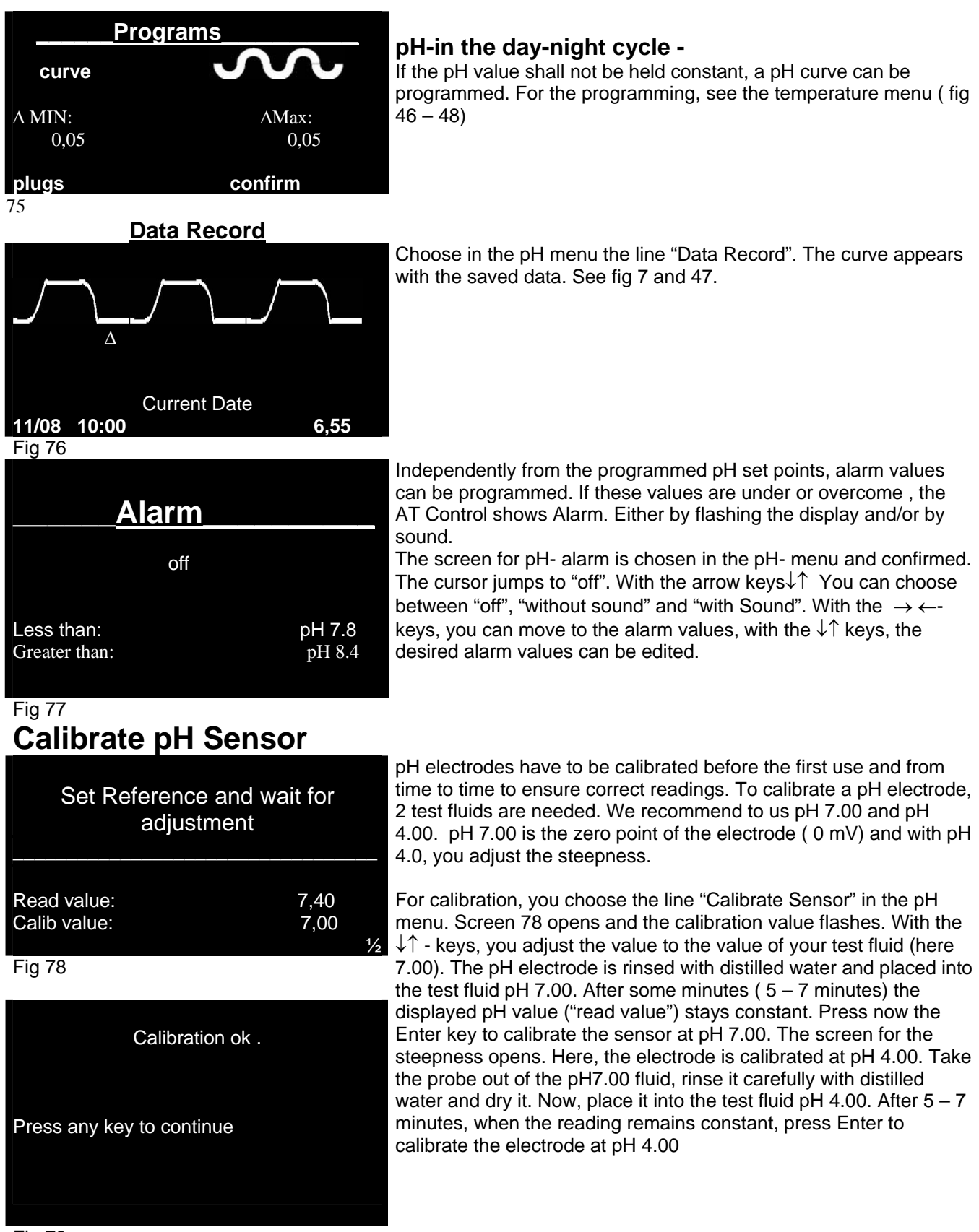

#### Fig 79

Screen 79 opens, "Calibration ok". The pH electrode is now calibrated. If you want to check th3e accuracy of the calibration, rinse the electrode and put it back into the pH 7.00 test fluid. After  $5 - 7$  minute, the reading should show pH 7. If you calibrate the electrode when you have activated the pH control (e.g., connected a  $CO<sub>2</sub>$ - supply) shut off the plug for the pH control during calibration. You can use the Manual control (fig 22) or program a function key to the pH plug. (see fig 37)

# **Disconnect the pH control from the system**

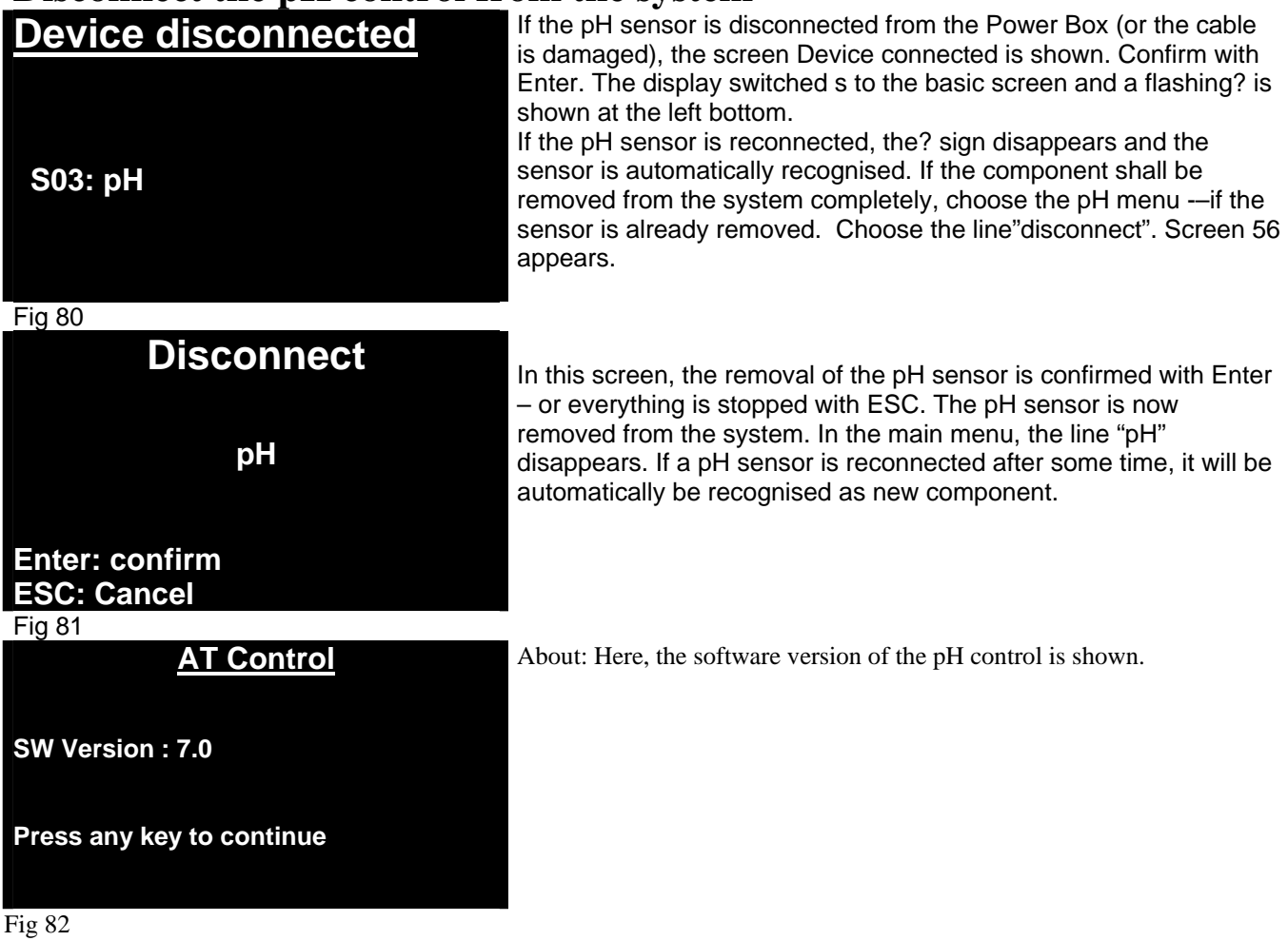

# **Redox (ORP) Menu**

### **\_\_\_\_\_\_\_\_Redox\_\_\_\_\_\_\_\_**

**Change Name Programs Data Record Alarm Calibrate Sensor Measuring units About**

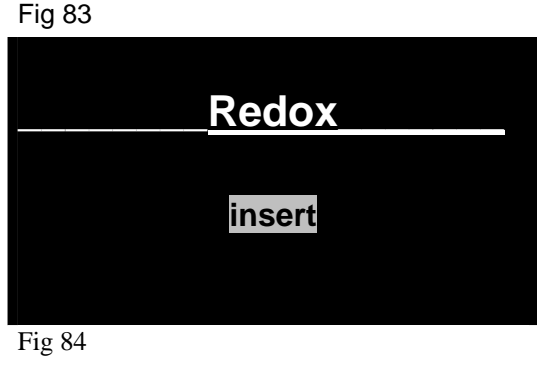

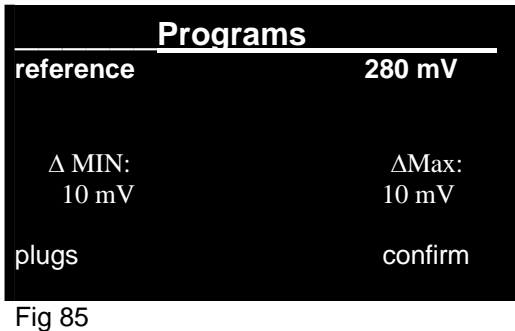

To get to the Redox (ORP) Menu, choose "Redox (ORP)" in the main menu. In this menu, you can program a Redox (ORP) control – if you have connected a Redox (ORP) Interface and a Redox (ORP) electrode. Screen 83 opens. With the arrow keys, you can address the desired line and confirm.

"**Change Name".** Here, you can change the name (e.g. to "Redox (ORP) aquarium1"). To do this, choose the first line and confirm. "Redox (ORP)" is displayed. The first letter flashes. With the arrow keys  $\downarrow \uparrow$  you can choose a new letter. With the  $\rightarrow \leftarrow$ - keys, you get to the next letter. If the new name is completed, confirm with Enter. **Programs** Choose in the upper screen "programs" and screen 84 opens. Choose "Insert" to insert a program. If already programs are existing, a second line "show/modify/delete" is displayed. Choose this line to edit an existing Redox (ORP) program.

#### **Insert a set point for Redox (ORP):**

If you choose "Insert, screen 85 opens, the line "Ref." Is flashing. Here, you can edit the desired value for the set point. The actual Redox (ORP) value is displayed in °C. With Enter, you come to the reference value. You can change the value to the desired point with the arrow keys↓↑. Confirm with Enter.

Now, the line  $\Delta$  min. flashes. With the arrow keys  $\downarrow \uparrow$ , you can add a value for the minimum deviation e.g. 10 mV. If the actual Redox (ORP) value decreases below the set point for 10 mV, the plug is switched on. With the  $\rightarrow \leftarrow$  keys, you get to the ∆Max value. If you have these 2 values (the hysteresis), confirm with Enter. Now you can program the plugs.(see screen 86).

In Screen 86 the plugs for the devices (Ozone generator) are programmed. The chosen plug is marked (here no2). With the arrow keys  $\rightarrow \leftarrow$  you can move the cursor to the desired plug. The upper line of plugs is for control downwards, the lower line for the control upwards (e.g. with Ozone).

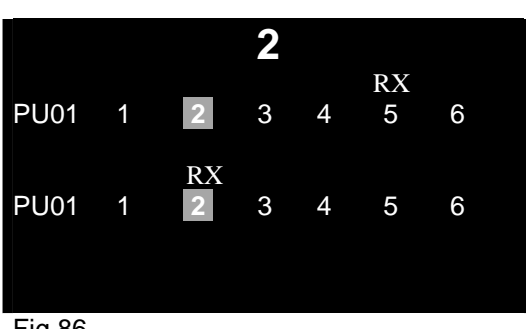

.

 To program an ozone generator on plug 2 press the arrow key↓-. The Redox (ORP) icon appears above plug 2, lower line. There are 2 modes. If the number of the plug is marked, it will be activated. If it is not marked (here plug 5), there is just an alarm programmed. In plug 2 an ozone generator can be inserted.

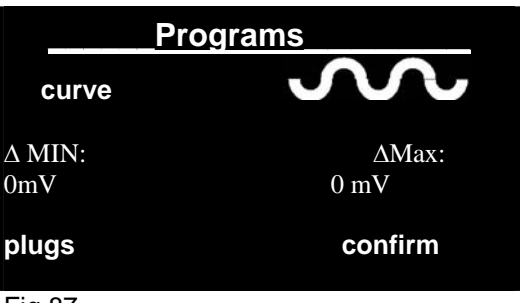

### **Redox -in the day-night cycle -**

If the Redox value shall not be held constant, a Redox curve can be programmed. For the programming, see the temperature menu ( fig  $46 - 48$ 

Fig 87

**Data Record**

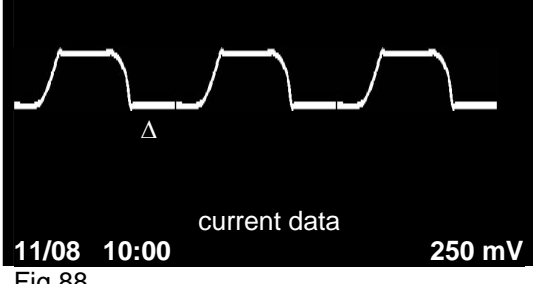

Choose in the pH menu the line "Data Record". The curve appears with the saved data. See fig 88.

Fig 88

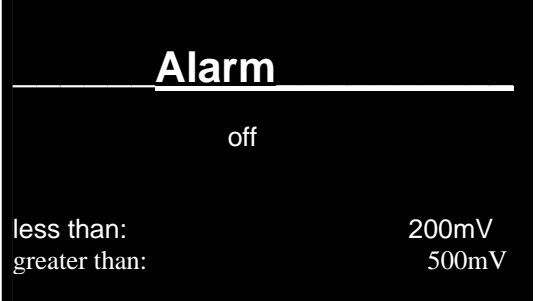

Independently from the programmed Redox set points, alarm values can be programmed. If these values are under or overcome, the AT Control shows Alarm. Either by flashing the display and/or by sound.

The screen for Redox- alarm is chosen in the Redox- menu and confirmed. The cursor jumps to "off". With the arrow keys↓↑ You can choose between "off", "without sound" and "with Sound". With the  $\rightarrow \leftarrow$  keys, you can move to the alarm values, with the  $\downarrow \uparrow$ keys, the desired alarm values can be edited.

Fig 89

# **Calibrate Redox Sensor**

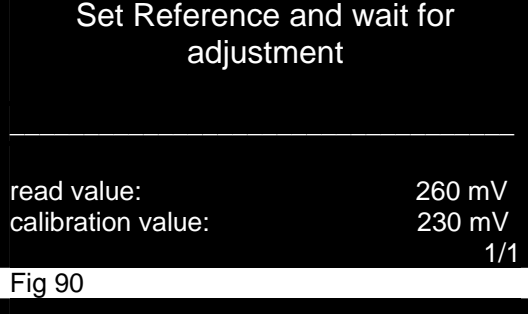

Calibration ok.

Press any key to continue

Redox electrodes should be calibrated before the first use and from time to time to ensure correct readings. To calibrate a Redox electrode, a test fluids is needed.. The Redox electrode is rinsed with distilled water and placed into the test fluid e.g. 230 mV. After some minutes ( $5 - 7$  minutes) the displayed Redox value ("read value") stays constant. Press now the Enter key to calibrate the sensor at 230 mV. Screen 91 opens – the calibration is ok.

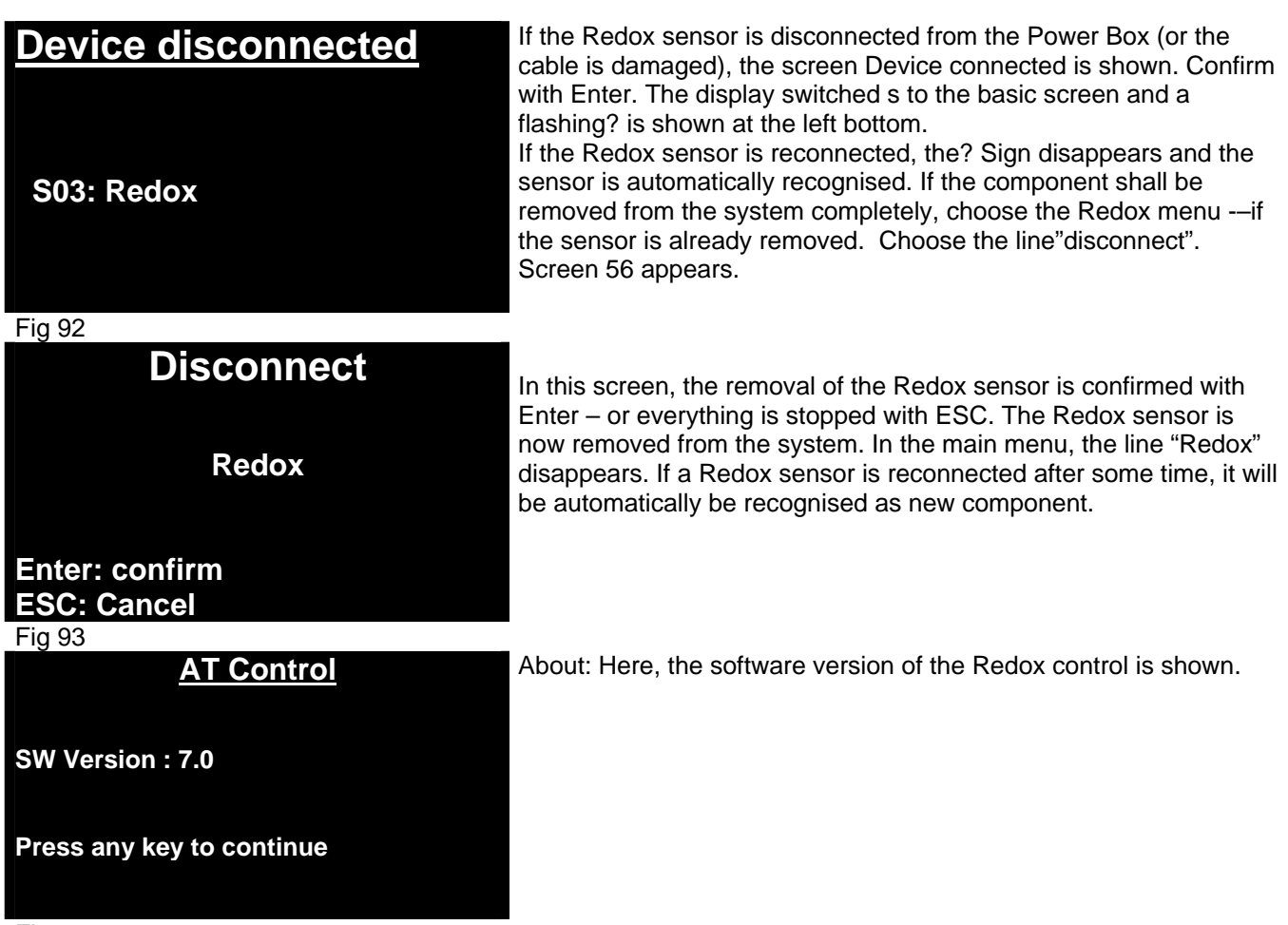

## **Conductivity menu – Density menu**

Conductivity and density are parameter to describe the amount of salts dissolved in water. Both are identical measurements. AT Control makes a difference between Conductivity and Density to achieve a better accuracy. The Conductivity measurement using the Conductivity interface and the Conductivity Electrode are used for low conductivity (freshwater and pure water). The Density measurement using the Density Interface and the Density Electrode are used for measuring in seawater. Both measurements can be displayed in µS/mS, g salt/l Or specific gravity in g/l. The programming is identical, so only the conductivity control is described.

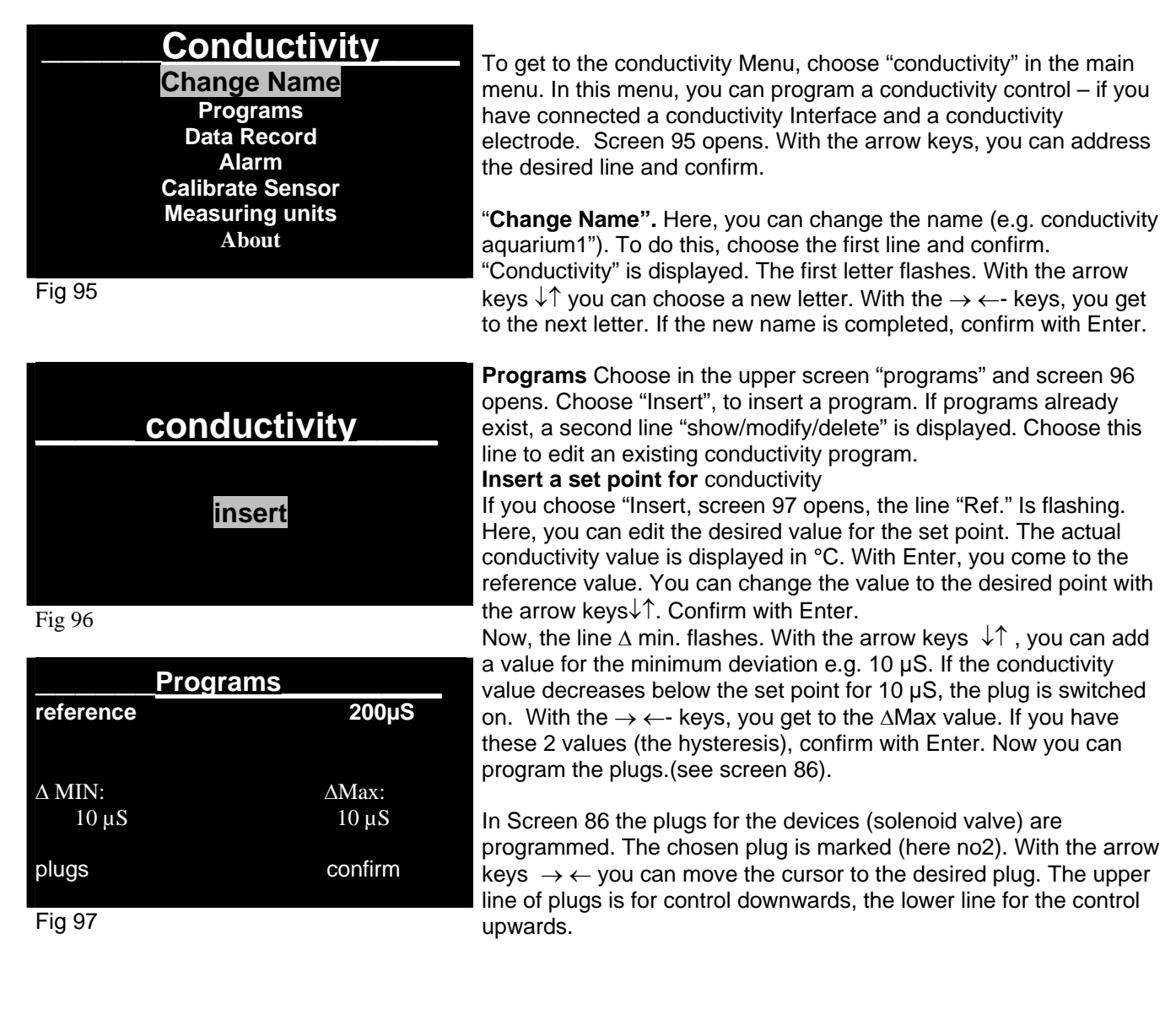

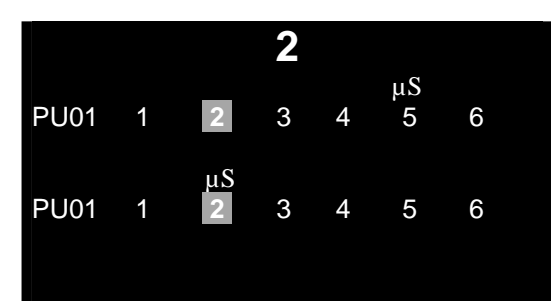

In Screen 98 the plugs for the devices are programmed. The chosen plug is marked (here no2). With the arrow keys  $\rightarrow \leftarrow$  you can move the cursor to the desired plug. The upper line of plugs is for control downwards, the lower line for the control upwards.

To program a reverse osmosis unit on plug 2 press the arrow key↓-. The conductivity icon appears above plug 2, lower line. There are 2 modes. If the number of the plug is marked, it will be activated. If it is not marked (here plug 5) , there is just an alarm programmed.

#### Fig 98

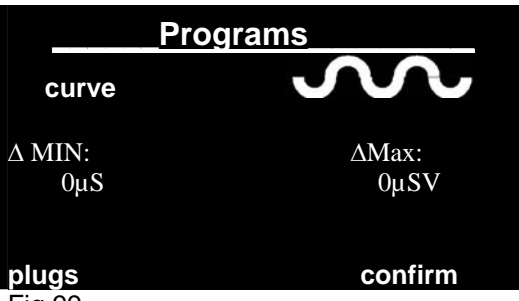

### **Conductivity -in the day-night cycle -**

If the conductivity value shall not be held constant, a conductivity curve can be programmed. For the programming, see the temperature menu ( fig 46 – 48)

Fig 99

**Data Record**

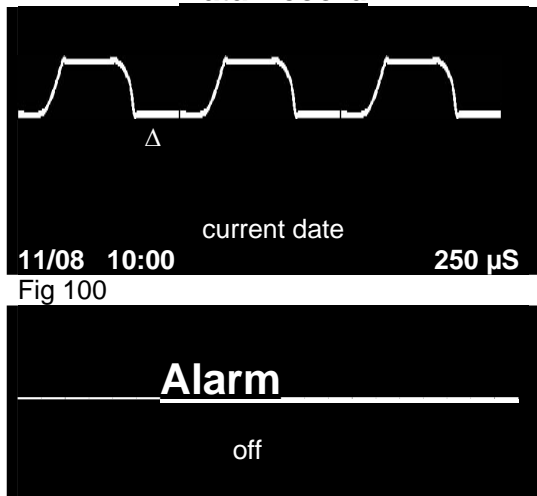

Less than: 200µS Greater than: 500 $\mu$ S Choose in the conductivity menu the line "Data Record". The curve appears with the saved data. See fig 100.

Independently from the programmed conductivity set points, alarm values can be programmed. If these values are under or overcome the AT Control shows Alarm. Either by flashing the display and/or by sound.

The screen for conductivity - alarm is chosen in the conductivity menu and confirmed. The cursor jumps to "off". With the arrow keys↓↑ You can choose between "off", "without sound" and "with Sound". With the  $\rightarrow \leftarrow$  keys, you can move to the alarm values, with the  $\downarrow$ ↑ keys, the desired alarm values can be edited.

#### Fig 101 **Calibrate Conductivity Sensor** Conductivity electrodes should be calibrated before the first use and

Set Reference and wait for adjustment \_\_\_\_\_\_\_\_\_\_\_\_\_\_\_\_\_\_\_\_\_\_\_\_\_\_\_\_\_\_\_\_\_\_

read value: 260 µS calibration value: 230 µS

1/1 conductivity electrode, a test fluids is needed.. The conductivity electrode is rinsed with distilled water and placed into the test fluid e.g. 250 $\mu$ S. After some minutes (5 – 7 minutes) the displayed conductivity value ("read value") stays constant. Press now the Enter key to calibrate the sensor at 250µ. Screen103 opens – the calibration is ok.

from time to time to ensure correct readings. To calibrate a

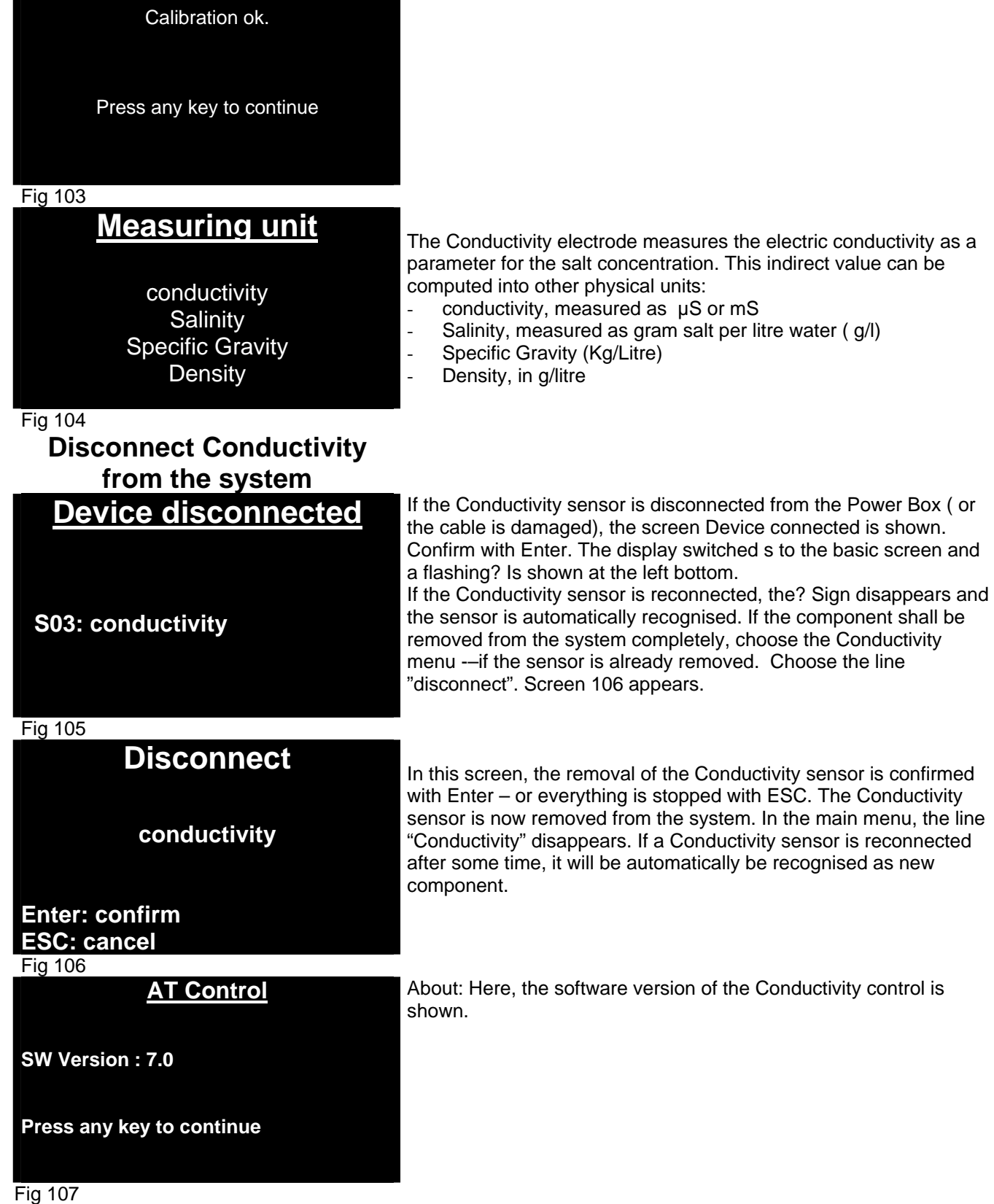